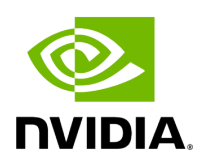

#### **NVIDIA Spectrum-4 SN5000 2U Switch Systems Hardware User Manual**

#### **Table of contents**

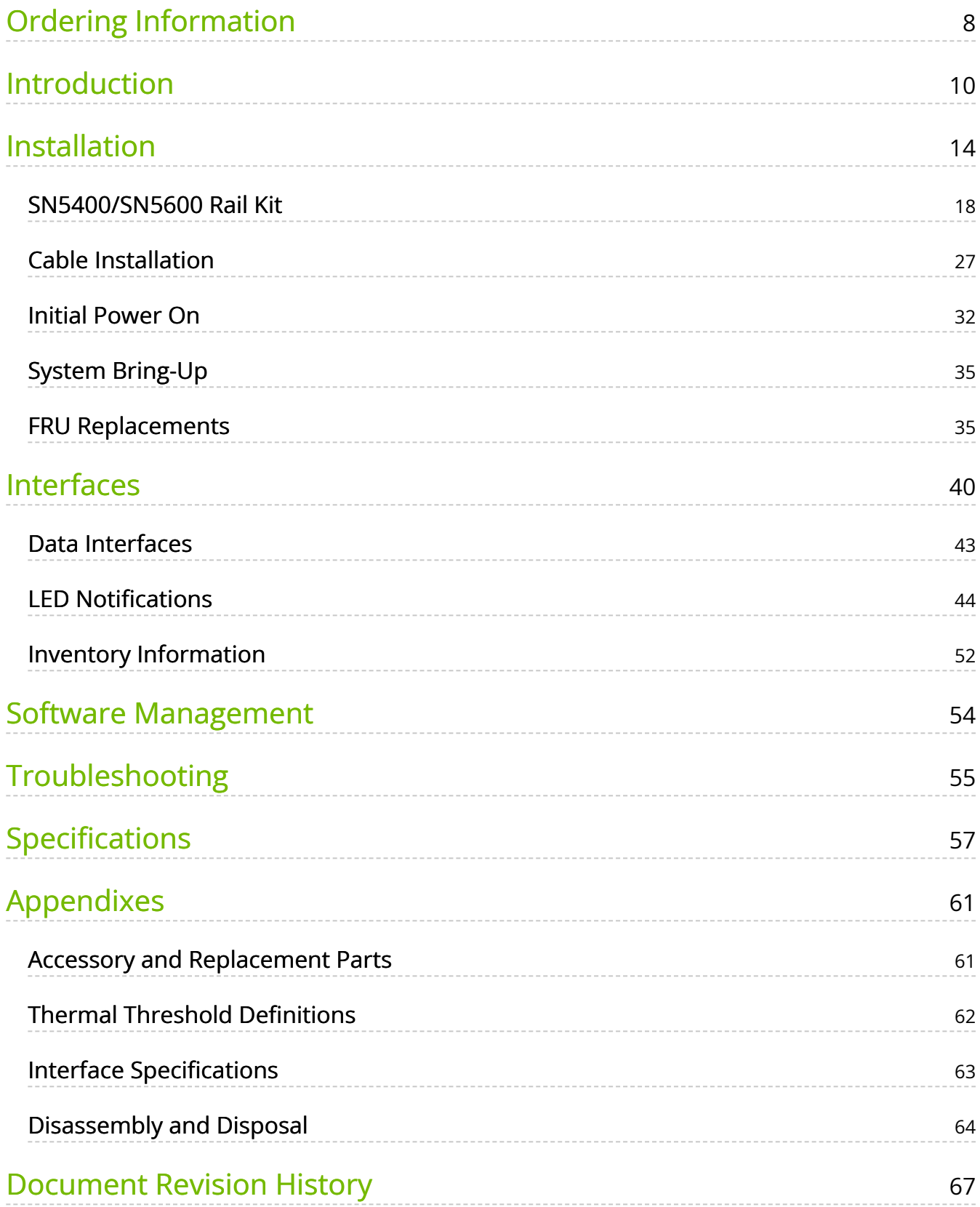

### **List of Figures**

[Figure 0. Image2023 3 14 14 31 47 Version 1 Modificationdate](#page-16-0) 1681662996090 Api V2 [Figure 1. Image2023 3 14 14 30 58 Version 1 Modificationdate](#page-16-1) 1681662996040 Api V2 [Figure 2. Image2018 11 12 14 22 33 Version 1 Modificationdate](#page-16-2) 1681662995987 Api V2 [Figure 3. Image2018 11 12 14 23 7 Version 1 Modificationdate](#page-17-0) 1681662995933 Api V2 [Figure 4. Image2018 11 12 16 34 27 Version 1 Modificationdate](#page-29-0) 1681666273337 Api V2 [Figure 5. Image 2024 1 31 17 38 15 Version 1 Modificationdate](#page-30-0) 1706715497227 Api V2 [Figure 6. Image2023 3 19 13 41 45 Version 1 Modificationdate](#page-30-1) 1681666274963 Api V2 [Figure 7. Image2023 3 19 13 42 25 Version 1 Modificationdate](#page-30-2) 1681666275027 Api V2 [Figure 8. Image 2024 2 28 1 24 8 Version 1 Modificationdate](#page-30-3) 1709076250100 Api V2 [Figure 9. Image 2024 2 28 11 3 24 Version 1 Modificationdate](#page-31-0) 1709111004723 Api V2 [Figure 10. Image 2024 2 28 11 4 40 Version 1 Modificationdate](#page-31-1) 1709111080667 Api V2

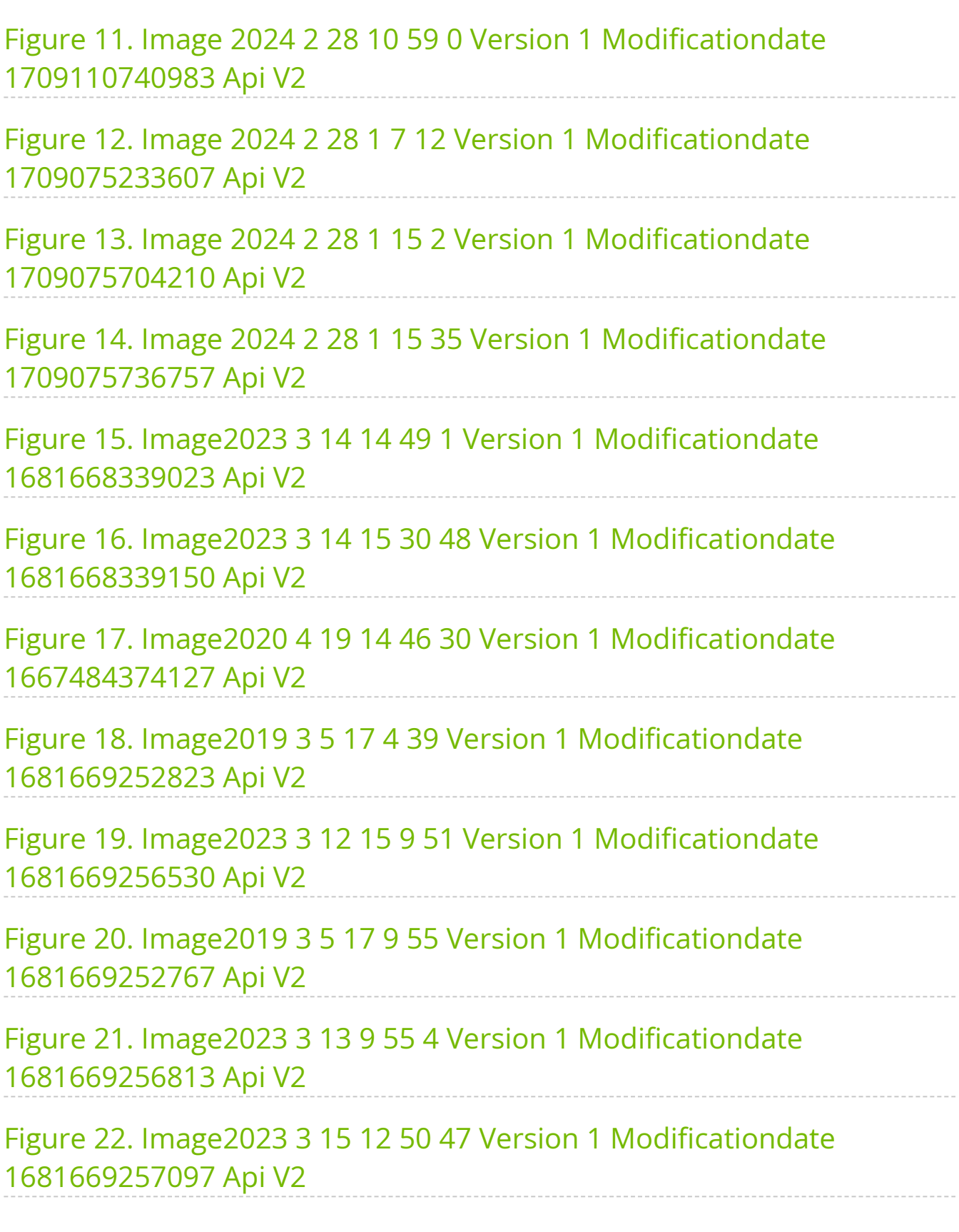

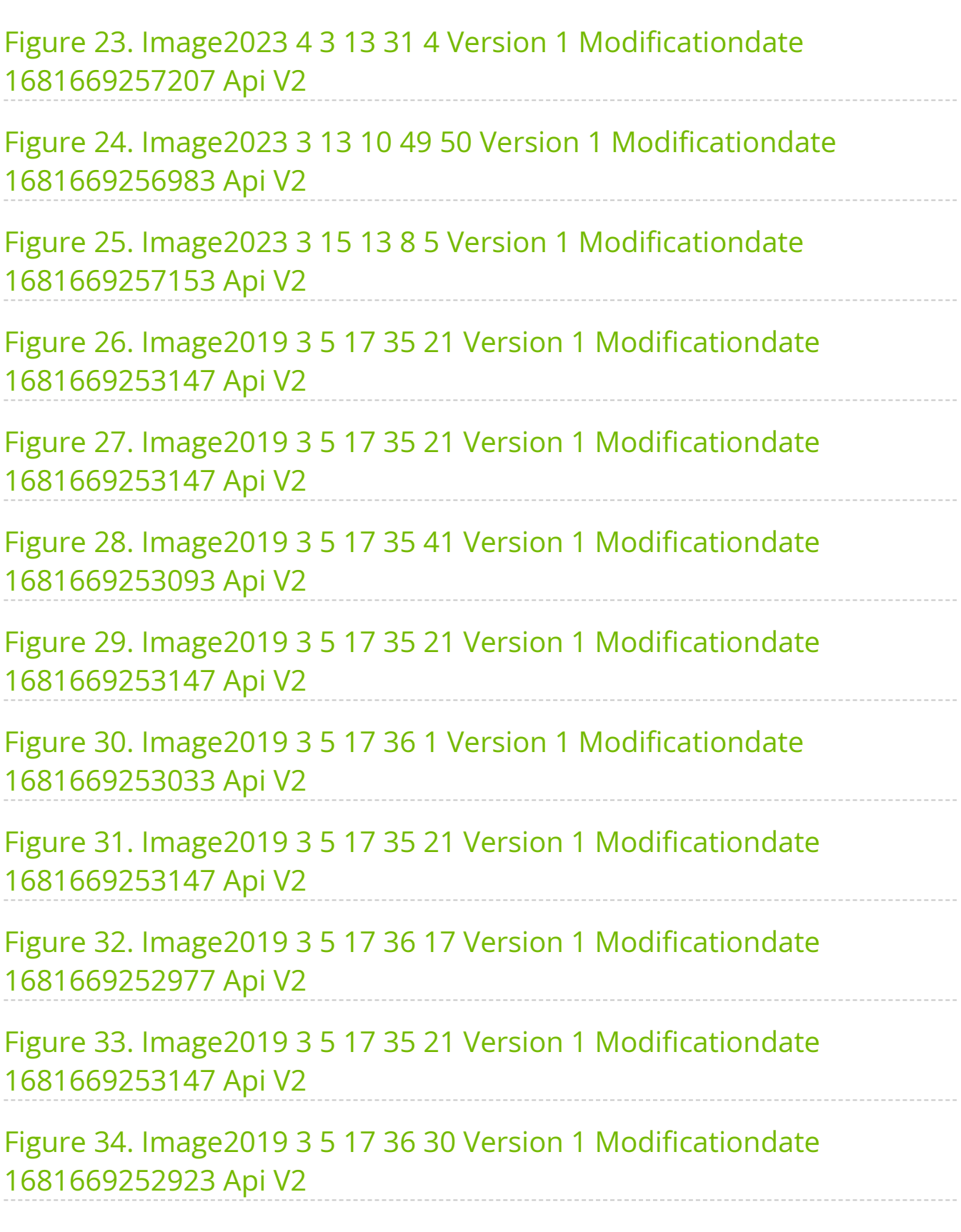

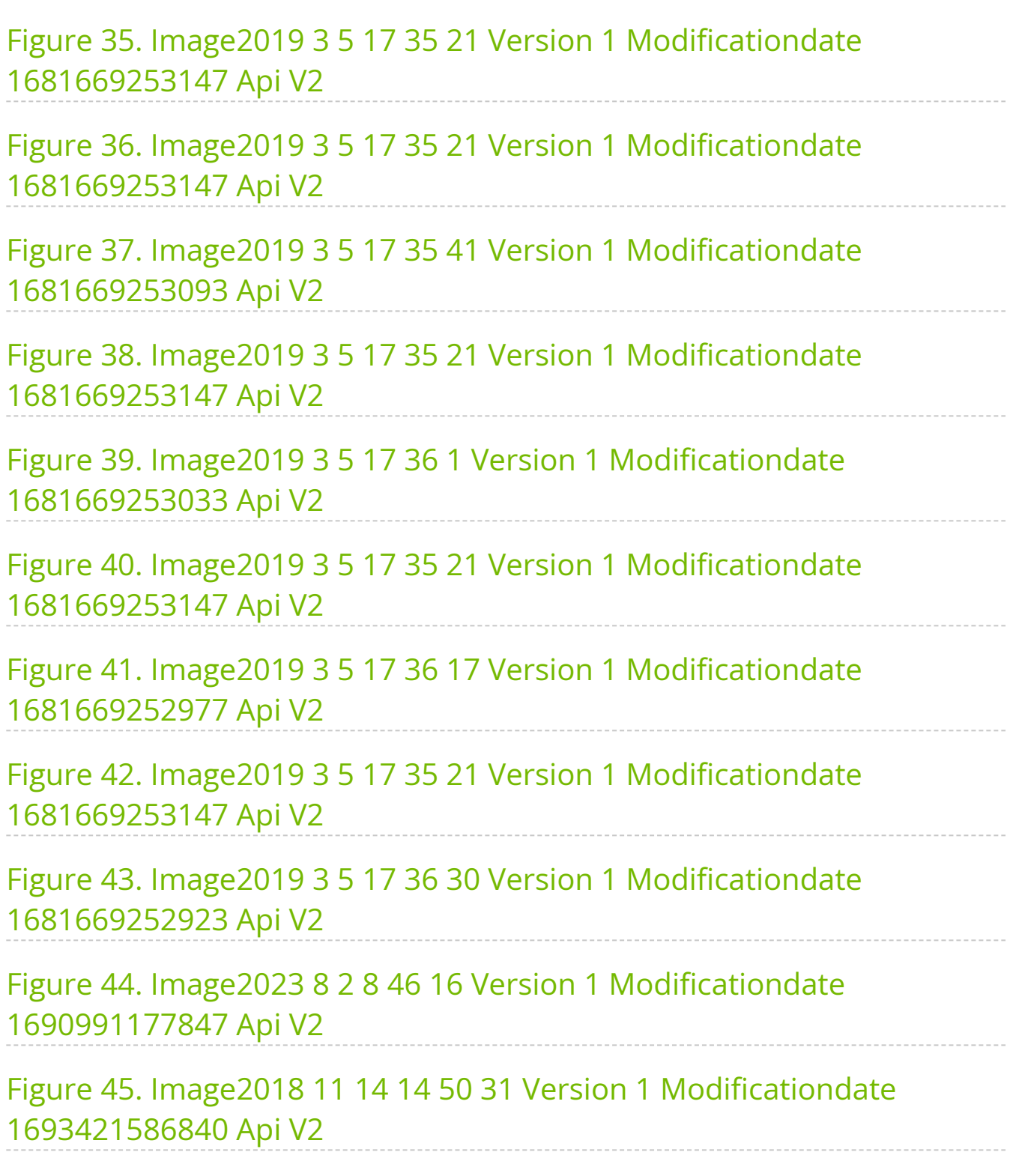

Relevant for Models: SN5400 and SN5600.

#### **About this Manual**

This manual describes the installation and basic use of NVIDIA Ethernet switches based on the NVIDIA® Spectrum-4 ASIC.

#### **Ordering Information**

See [Ordering Information.](https://docs.nvidia.com//networking/display/SN5000/Ordering+Information)

#### **Intended Audience**

This manual is intended for IT managers and system administrators.

#### **Related Documentation**

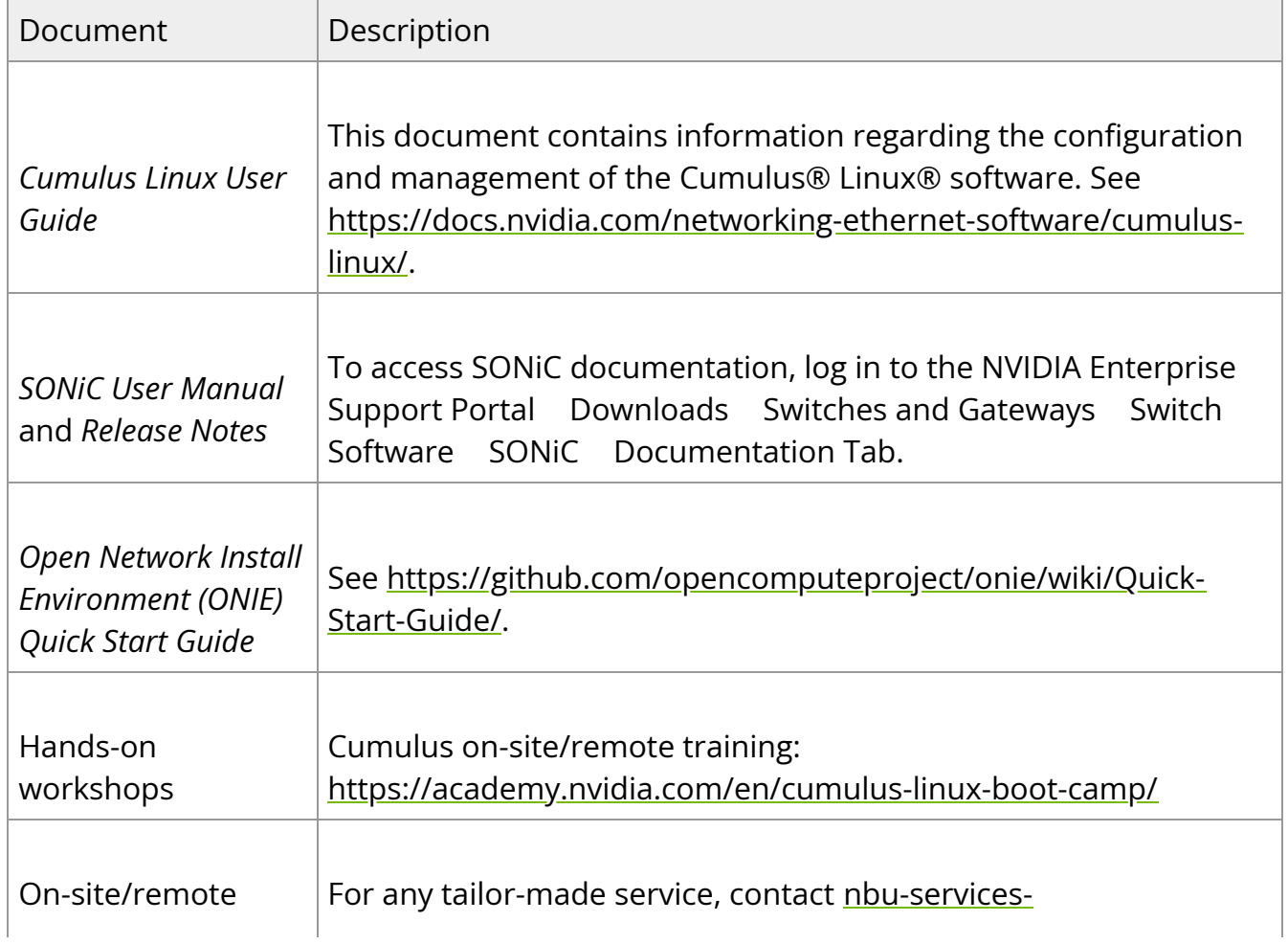

#### **Revision History**

A list of the changes made to this document are provided in [Document Revision History.](https://docs.nvidia.com//networking/display/SN5000/Document+Revision+History)

# <span id="page-8-0"></span>**Ordering Information**

The following table lists ordering information for the available systems.

Please pay attention to the airflow direction when ordering your system. For more details, see [Air Flow.](https://docs.nvidia.com//networking/display/SN5000/Installation#src-2487194597_id-.Installationv1.0-SN3000airflow)

#### **SN5400 Ordering Part Numbers**

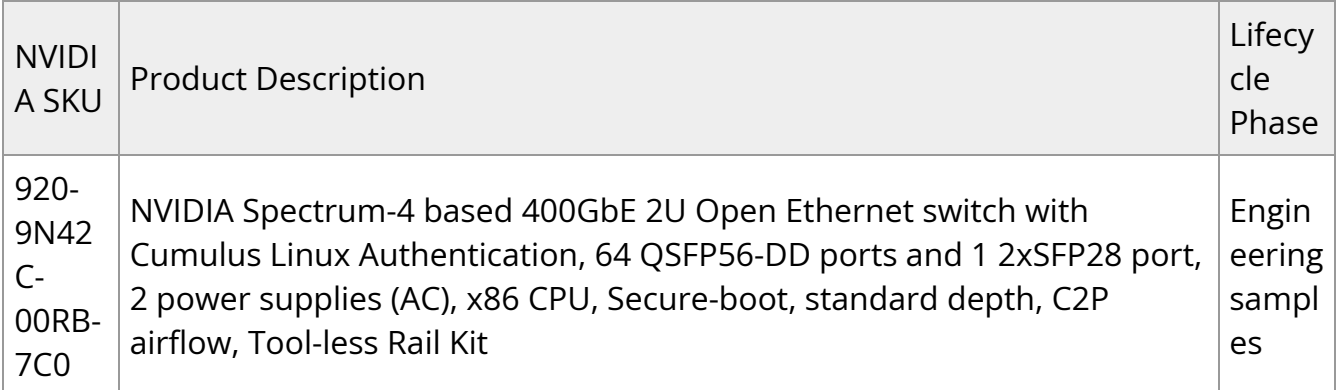

#### **SN5600 Ordering Part Numbers**

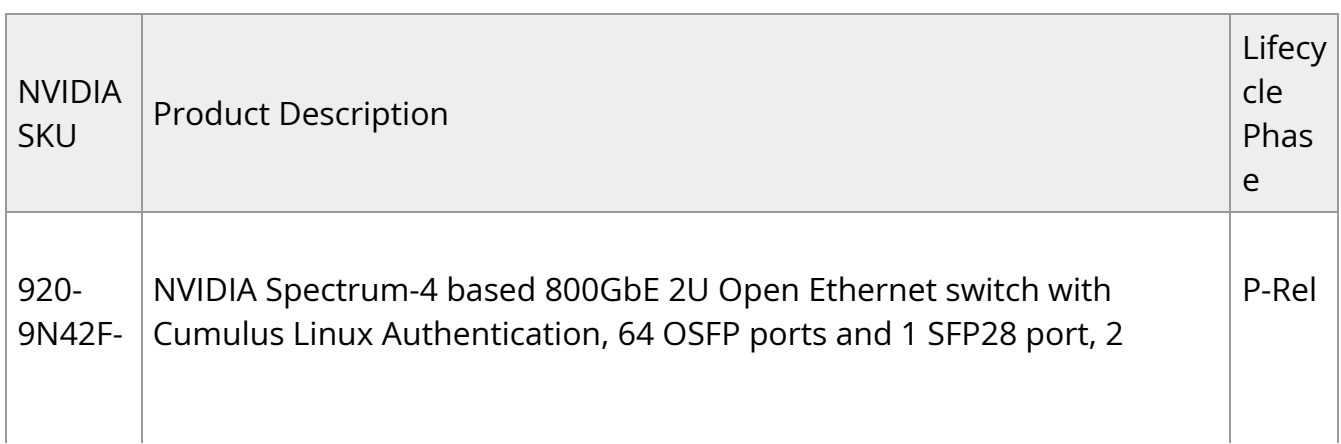

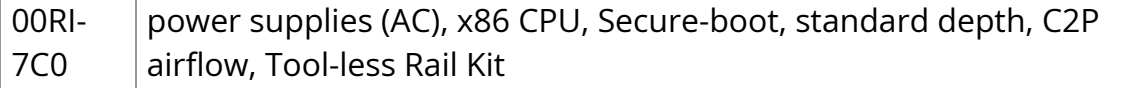

# <span id="page-10-0"></span>**Introduction**

The NVIDIA Spectrum SN5000 series switches are the 5th generation of Spectrum switches, purpose-built to accelerate data center fabrics. The SN5000 series provides port speeds spanning from 40GbE to 800GbE, and delivers accelerated Ethernet to every data center. The SN5000 series is ideal for enabling cloud-scale infrastructure for data centers of any size. The SN5000 switch systems provide high performance and consistent low latency along with support for advanced software defined networking features, making them the ideal choice for AI, cloud, data analytics, and simulation applications.

Powered by NVIDIA Spectrum-4 ASICs, the SN5000 series features dynamic, flexible shared buffers and predictable wire speed performance. The SN5000 is built to accelerate NVIDIA platforms, including NVIDIA EGXTM, NVIDIA DGX PODTM , and NVIDIA OVXTM SuperPODs, and AI solution stacks such as NVIDIA AI Enterprise and NVIDIA LaunchPad. As part of the Spectrum platform, the SN5000 systems are pre-tested and pre-validated with NVIDIA's full portfolio of Ethernet networking technology, including BlueField DPUs, ConnectX SmartNICs, and LinkX interconnects. This end-to-end switch to host solution is critical to powering accelerated workloads, and delivers the high performance and innovative feature set needed to supercharge cloud-native applications at scale.

SN5000 switch systems are based on the high-performance Spectrum-4 ASIC with a bidirectional switching capacity of up to 51.2 Tbps. SN5000 platforms are available in a range of configurations, each delivering high performance combined with feature-rich layer 2 and layer 3 forwarding, ideally suited for both top-of-rack leaf and fixed configuration spines. SN5000 series provides full wire speed, cut through-mode latency, on-chip fully-shared 128MB packet buffering, and flexible port use in addition to advanced capabilities. Combining a wide range of innovations in the area of programmability, telemetry, and tunneling with industry-leading performance, NVIDIA SN5000 series is capable of addressing the complex networking requirements of today's data centers.

The SN5400 smart spine/super-spine offers **64 ports of 400GbE** in a dense 2U form factor, fully splittable to up to **128 ports of 200GbE/40GbE**, and up to **256 ports of 10/25/50/100GbE** when used with splitter cables.

The SN5600 smart spine/super-spine offers **64 ports of 800GbE** in a dense 2U form factor, fully splittable to up to **128 ports of 400GbE, and up to 256 ports of 10/25/50/100/200GbE** when used with splitter cables.

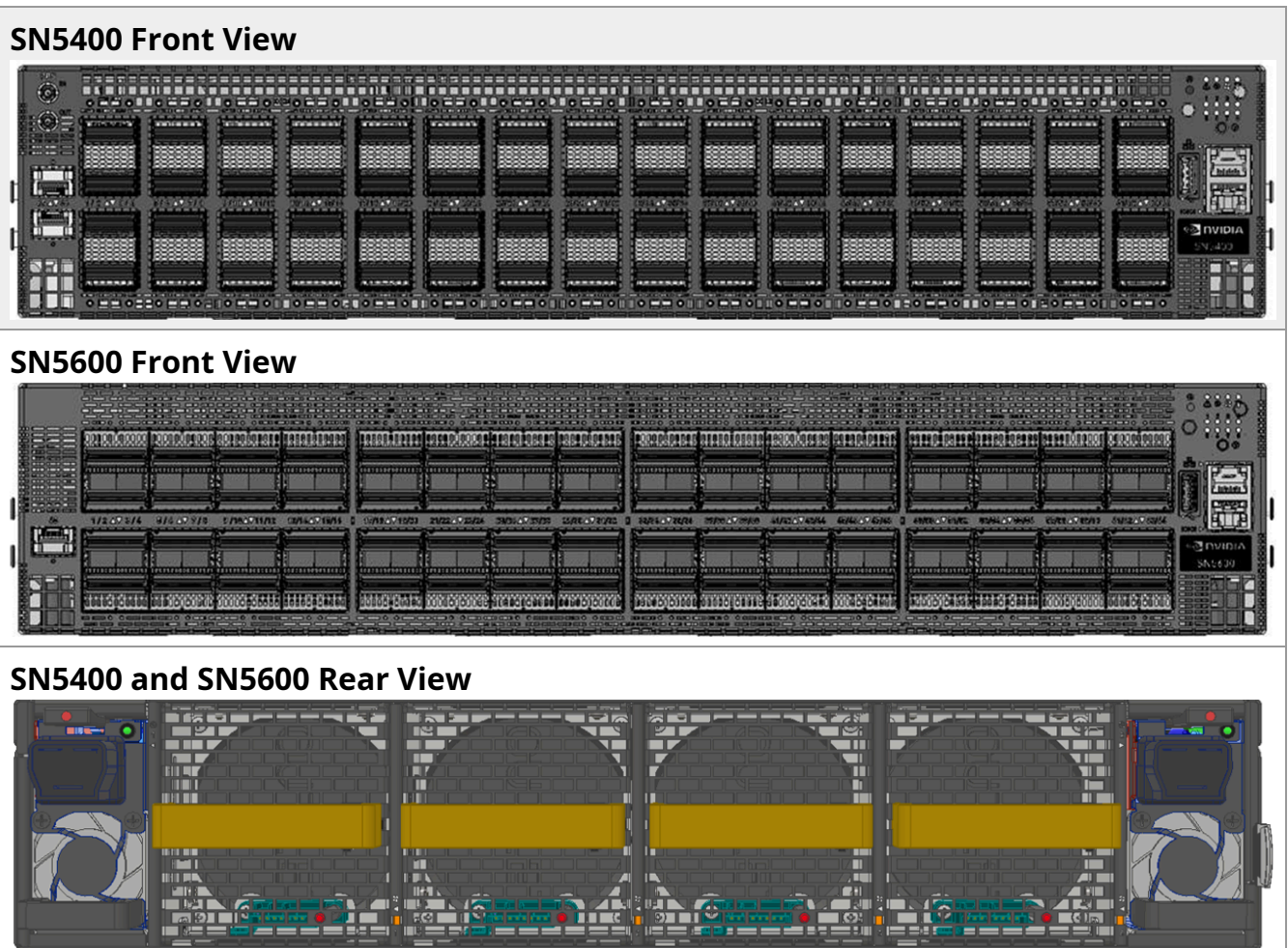

For a full list of all available ordering options, see [Ordering Information](https://docs.nvidia.com//networking/display/SN5000/Ordering+Information).

#### **Speed and Switching Capabilities**

The table below describes maximum throughput and interface speed per system model.

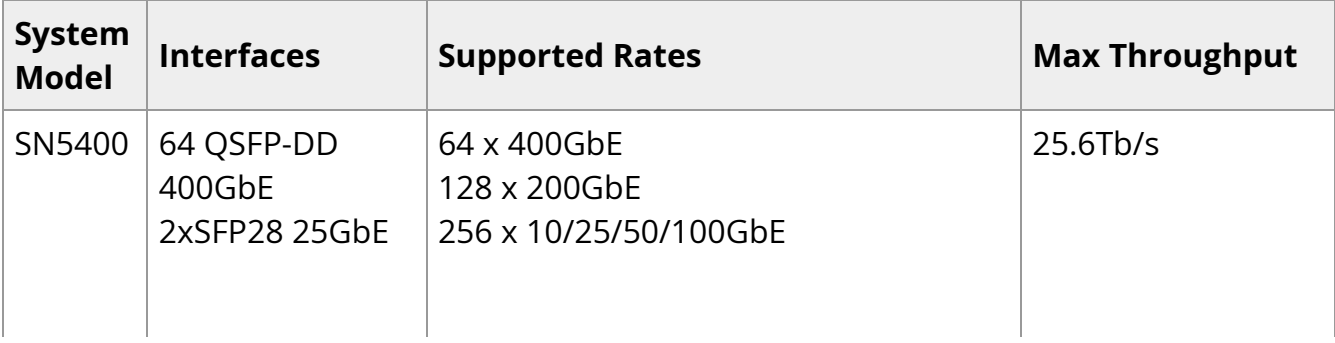

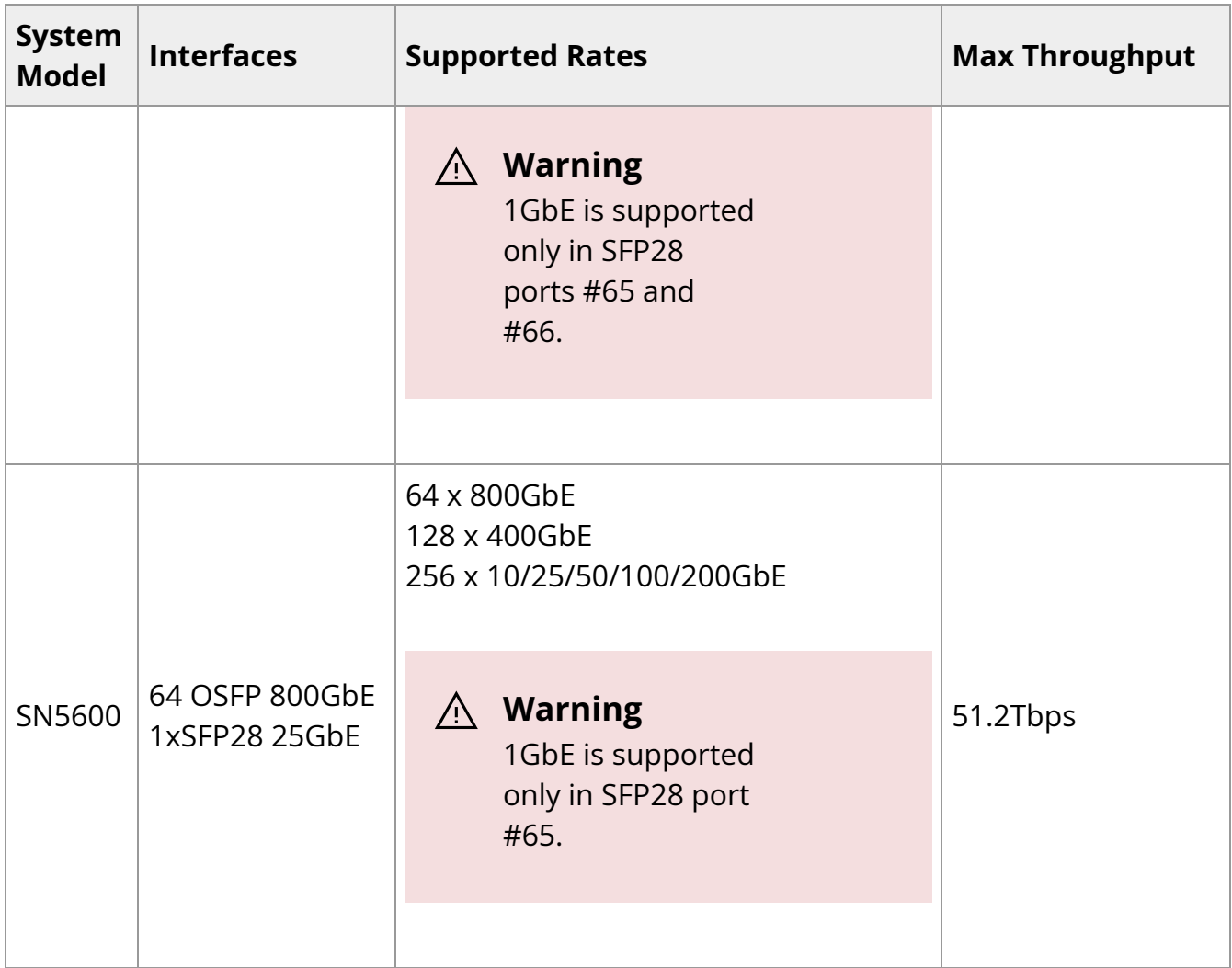

\*The systems support different interfaces and speed rates using QSFP/QSDP-DD to SFP adapters or breakout cables. For further information, see [Splitter \(Breakout\) Cables and](https://docs.nvidia.com//networking/display/SN5000/Cable+Installation#src-2487194621_id-.CableInstallationv1.0-splitter) [Adapters](https://docs.nvidia.com//networking/display/SN5000/Cable+Installation#src-2487194621_id-.CableInstallationv1.0-splitter).

#### **Management Interfaces, PSUs and Fans**

The table below lists the various management interfaces, PSUs and fans per system model.

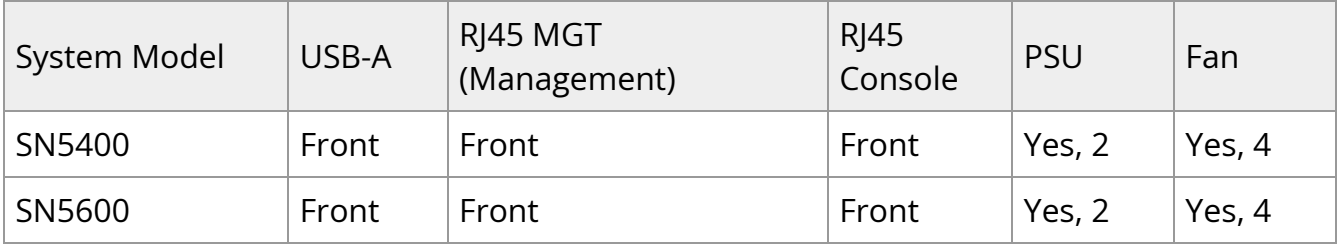

#### **Features**

For a full feature list, please refer to the system's product brief. Go to [https://www.nvidia.com/en-us/networking/.](https://www.nvidia.com/en-us/networking/) In the main menu, click on Products > Ethernet Switch Systems, and select the desired product family.

#### **Certifications**

For a list of certifications (such as EMC, Safety and others) per system for different regions of the world, please contact your NVIDIA representative.

# <span id="page-14-0"></span>**Installation**

#### **System Installation and Initialization**

Installation and initialization of the system require attention to the mechanical, power, and thermal precautions for rack-mounted equipment.

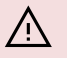

#### **Warning**

The rack mounting holes conform to the EIA-310 standard for 19-inch racks. Take precautions to guarantee proper ventilation in order to maintain good airflow at ambient temperature.

#### **Warning**

Unless otherwise specified, NVIDIA products are designed to work in an environmentally controlled data center with low levels of gaseous and dust (particulate) contamination.

The operation environment should meet severity level G1 as per ISA 71.04 for gaseous contamination and ISO 14644-1 class 8 for cleanliness level.

The installation procedure for the system involves the following phases:

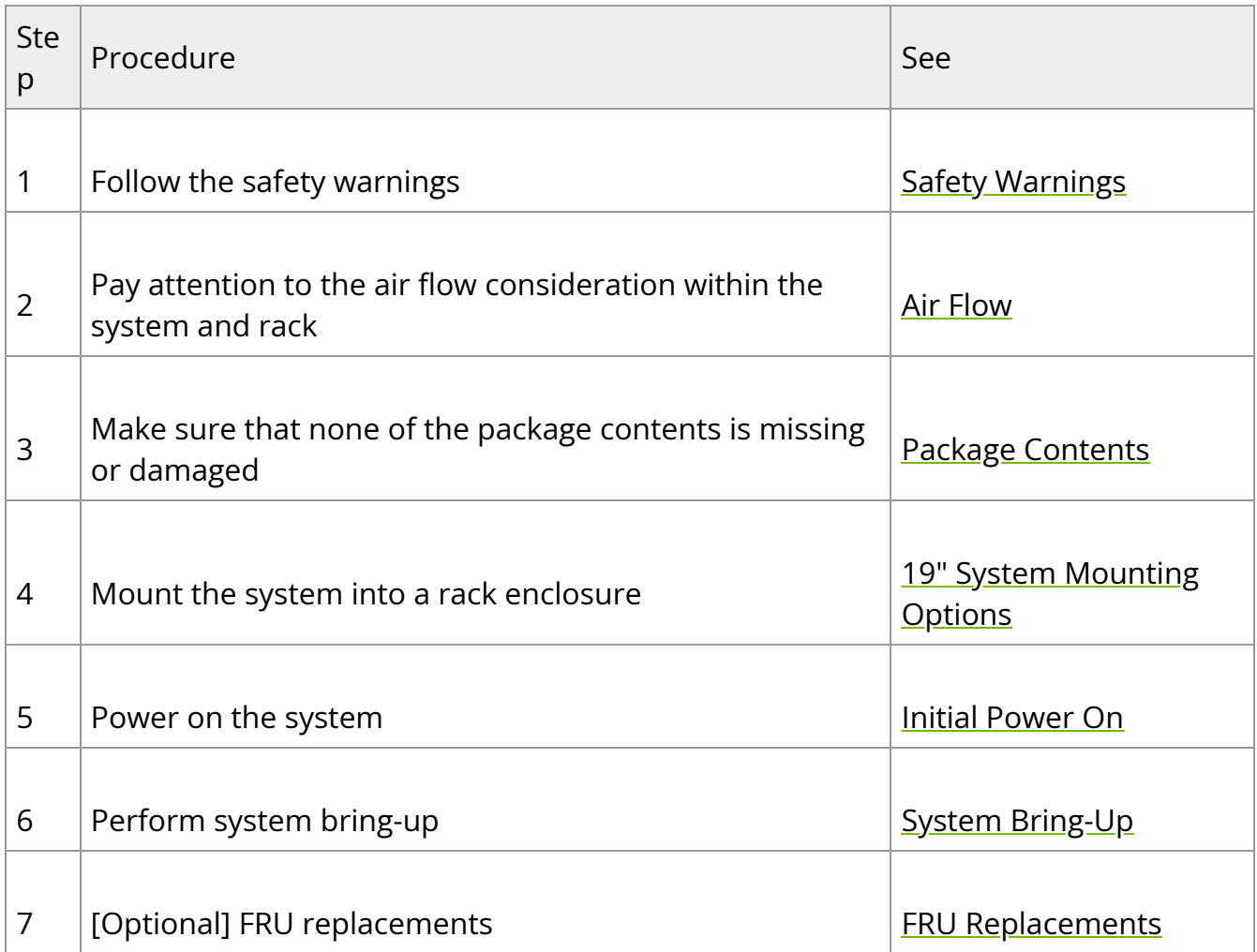

#### **Safety Warnings**

Prior to the installation, please review the [Safety Warnings.](https://docs.nvidia.com/networking/display/SAF10) Note that some warnings may not apply to all models.

#### **Air Flow**

NVIDIA systems are offered with two air flow patterns:

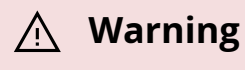

The SN5400 and SN5600 systems are currently offered with one airflow type only - Connector side inlet to power side outlet.

#### **Warning**

the images are provided for illustration purposes only. The design may slightly vary in different systems

• Power (rear) side inlet to connector side outlet - marked with blue dots that are placed on the power inlet side.

<span id="page-16-0"></span>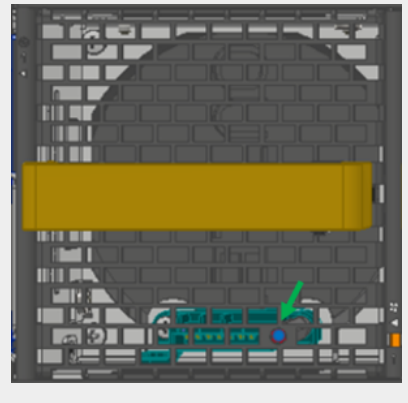

Connector (front) side inlet to power side outlet - marked with red dots that are placed on the power inlet side.

<span id="page-16-1"></span>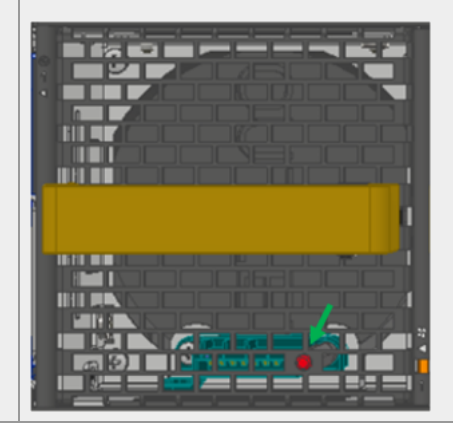

#### **Important**

All servers and systems in the same rack should be planned with the same airflow direction.

All FRU components need to have the same air flow direction. A mismatch in the air flow will affect the heat dissipation.

The table below provides an air flow color legend and respective OPN designation.

<span id="page-16-2"></span>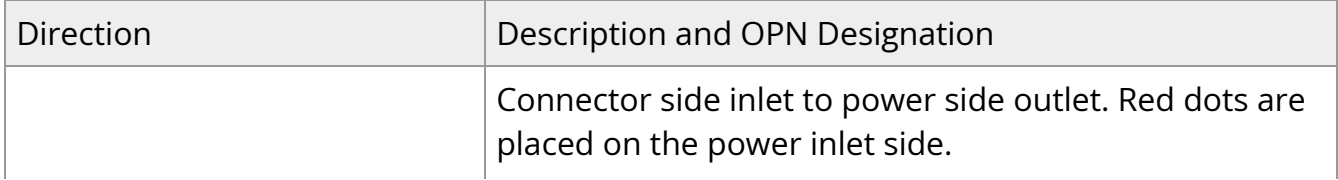

<span id="page-17-0"></span>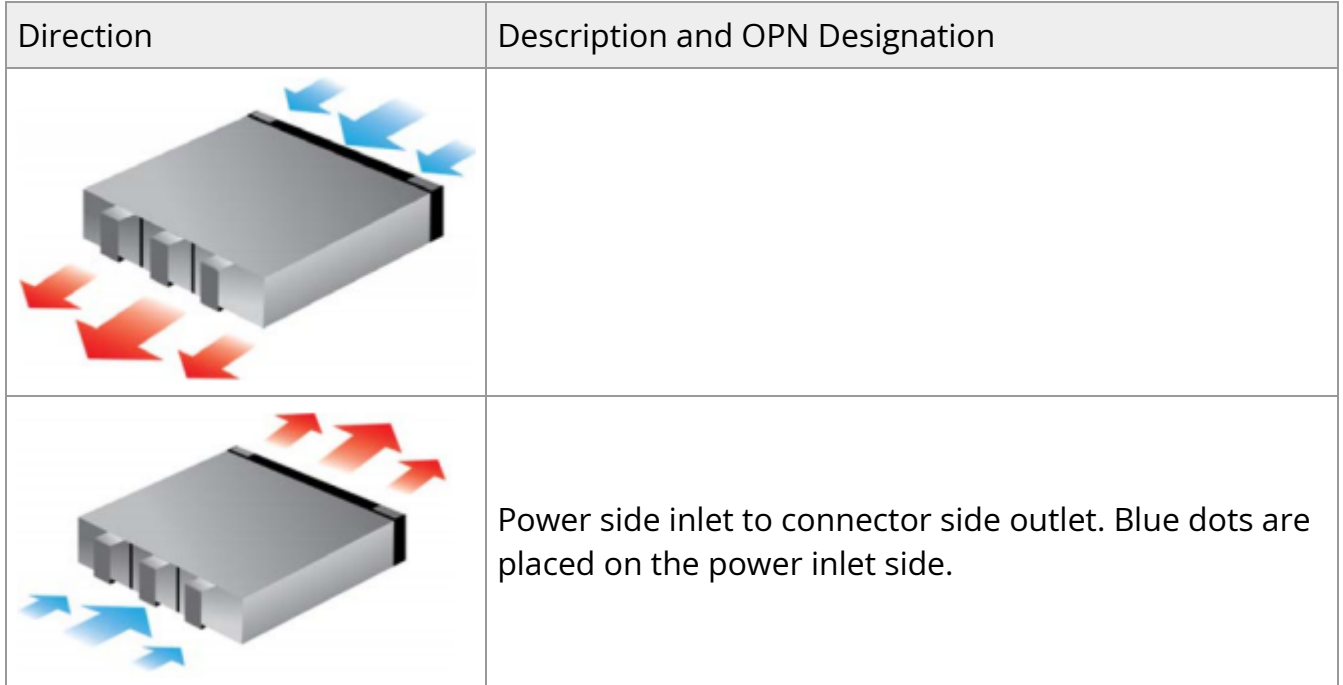

#### **Package Contents**

Before installing your new system, unpack it and check against the parts list below that all the parts have been sent. Check the parts for visible damage that may have occurred during shipping.

The SN5400/SN5600 package content is as follows:

- 1 x System
- $\bullet$  1 x Rail kit

**Warning**

- 2 x Power cables for each power supply unit Type C20 to C19
- 1 x Harness: HAR000028 Harness RS232 2M cable DB9 to RJ-45
- 2 x Cable retainers for each power supply unit

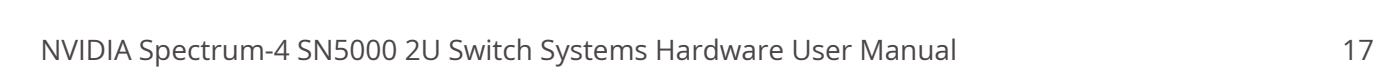

OSFP air caps should be installed and maintained in ports which are not connected to cables or modules.

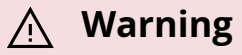

If anything is damaged or missing, contact your sales representative at [Networking-support@nvidia.com.](mailto:Networking-support@nvidia.com)

#### **Mounting Options**

By default, the systems are sold with fixed rail-kits. Telescopic Rail-kits are available for some systems, and should be purchased separately. For installation instructions, refer to the relevant links in the following table:

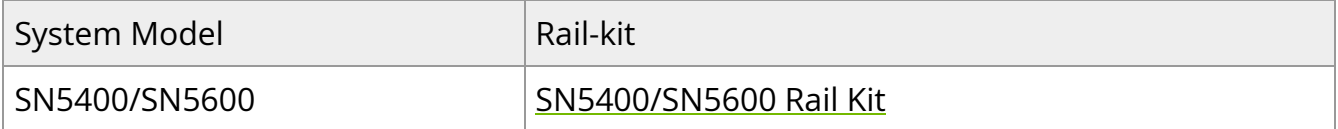

### <span id="page-18-0"></span>**SN5400/SN5600 Rail Kit**

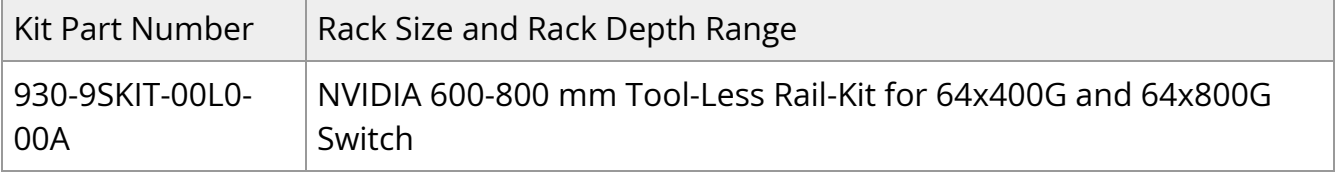

#### **Warning**

The illustrations show the SN5400 system, yet the installation procedures apply to SN5600 systems as well.

#### **Warning**

Prior to the installation procedure, inspect all rail-kit components and make sure none of them is missing or damaged. If anything is missing or damaged, contact your NVIDIA representative at [Networking](mailto:Networking-support@nvidia.com)[support@nvidia.com](mailto:Networking-support@nvidia.com).

The following parts are included in the tool-less rail kit (see figure below):

- 2x System Rails (A)
- 2x Rack Rails (B)

#### **Rail Kit Parts**

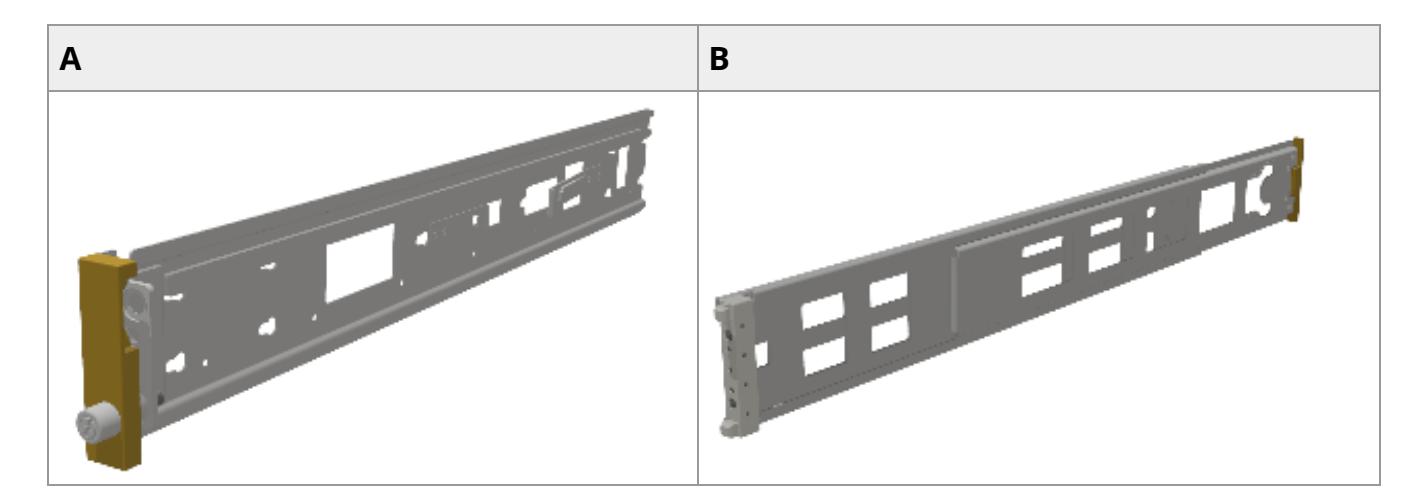

#### *Prerequisites:*

Before mounting the system to the rack, select the way you wish to place the system. Pay attention to the airflow within the rack cooling, connector and cabling options.

While planning how to place the system, review the two installation options shown in the table below, and consider the following points:

Make sure the system air flow is compatible with your installation selection. It is important to keep the airflow within the rack in the same direction.

- Note that the part of the system to which you choose to attach the rails (the front panel direction, as demonstrated in Option 1 or the FRUs direction, as demonstrated in Option 2) will determine the system's adjustable side. The system's part to which the brackets are attached will be adjacent to the cabinet.
- The FRUs, as well as high-speed and MNG cables, must be extracted for replacement as part of the switch service. Consider this when planning the switch installation.

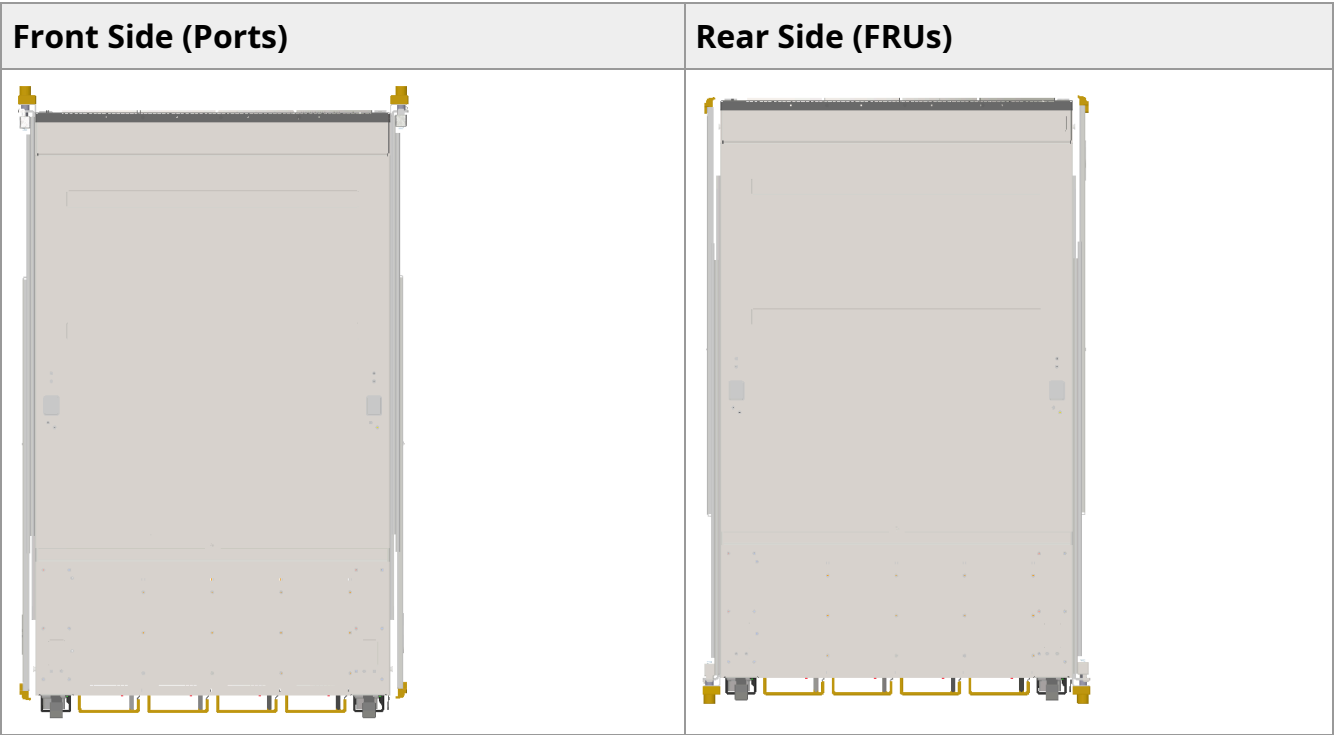

#### **Switch Rails Installation - Top View**

#### **Warning**

The following steps include illustrations that show front side (ports) installation, yet all instructions apply to all installation options.

1. Attach the left and right system rails (A) to the switch.

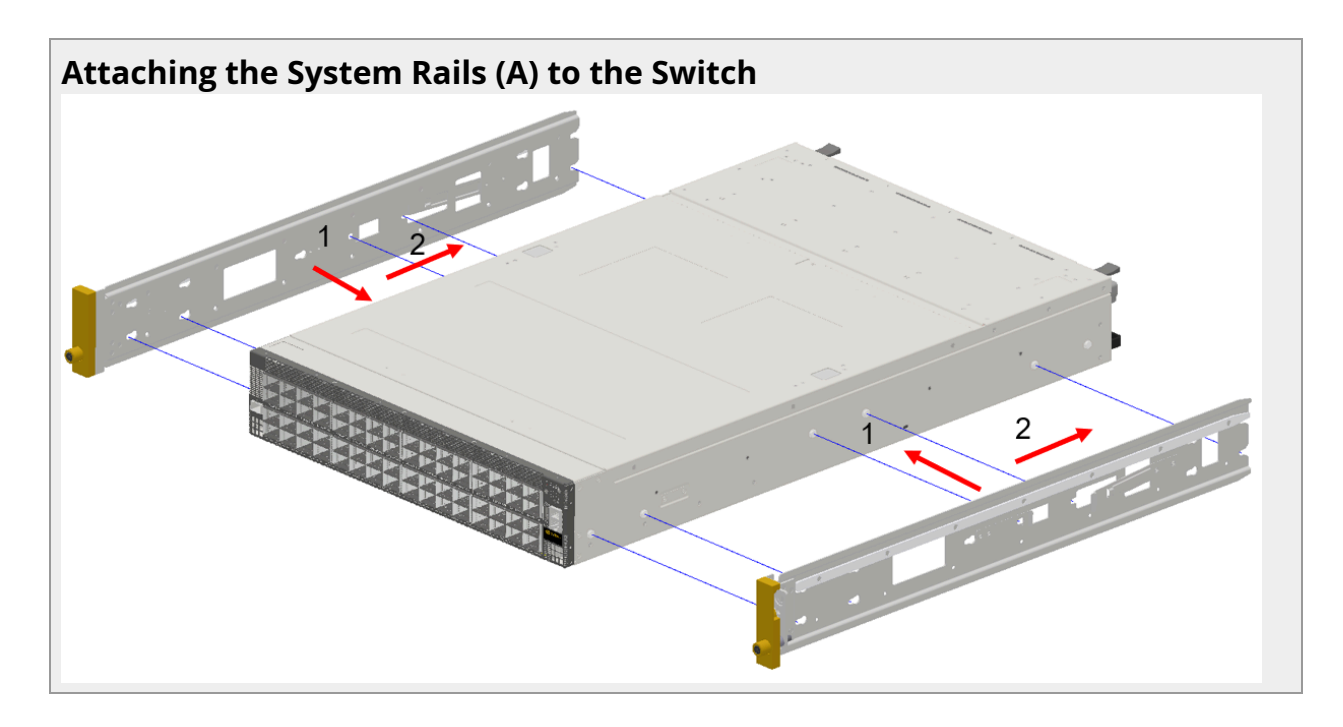

2. Secure the assembly by gently pushing the system chassis' pins through the slider key holes, until locking occurs

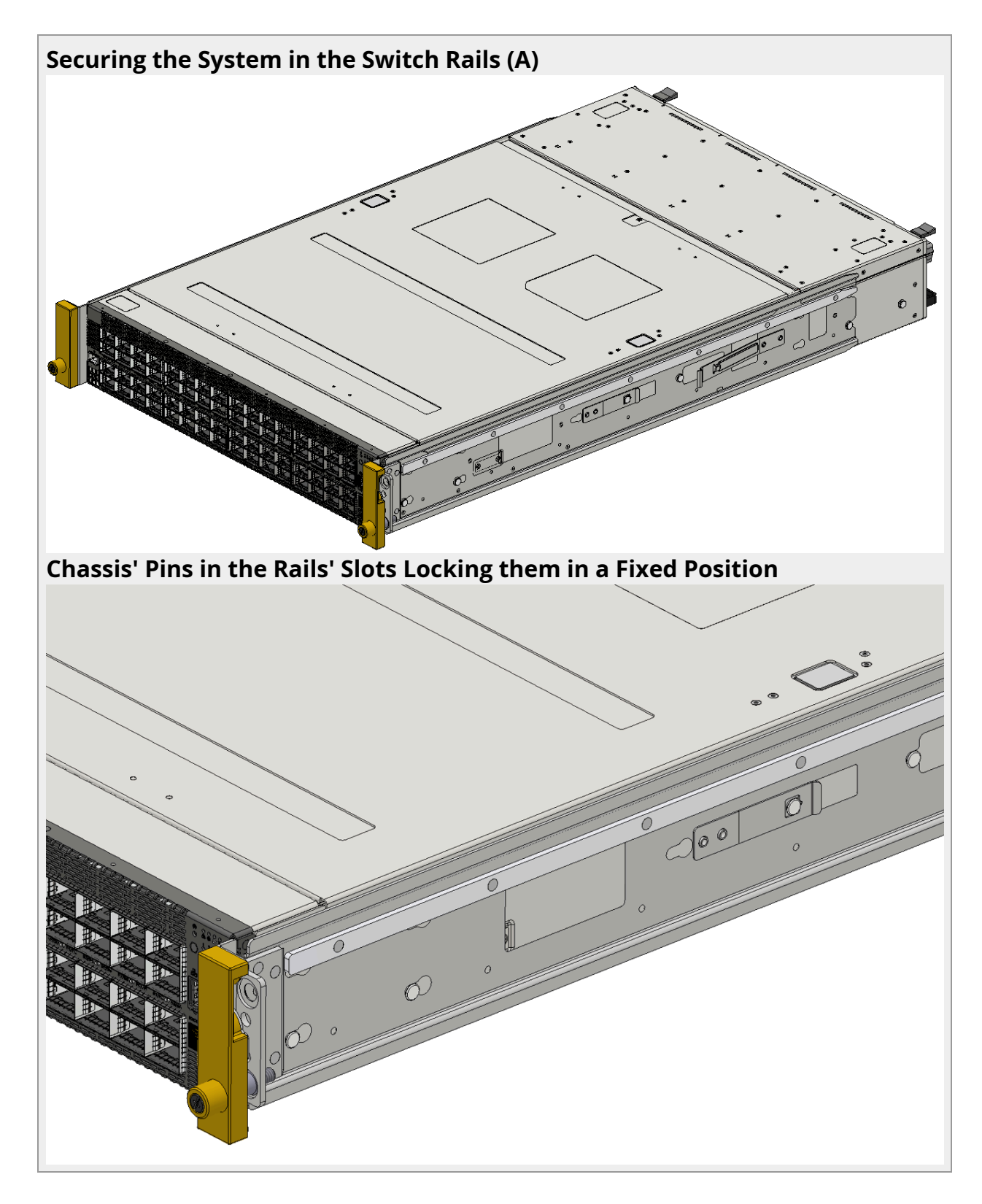

3. Mount both of the rack rails (B) into the rack by angularly inserting the brakes located at the rails edges into the designated slots in the rack unit, as shown in the following figure:

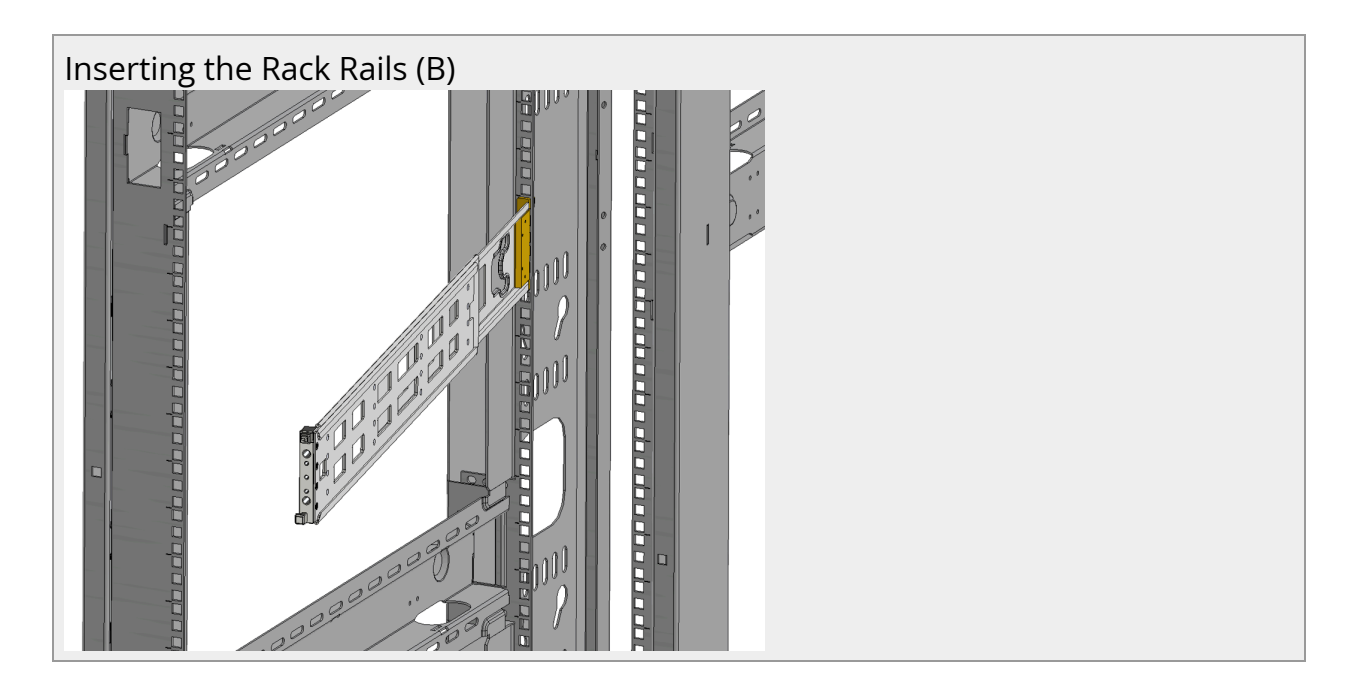

4. Align both rack rails (B) to sit horizontally in parallel to the rack assembly. By straightening the rails' angular position, their breaks will be caught and locked in the rack's slots.

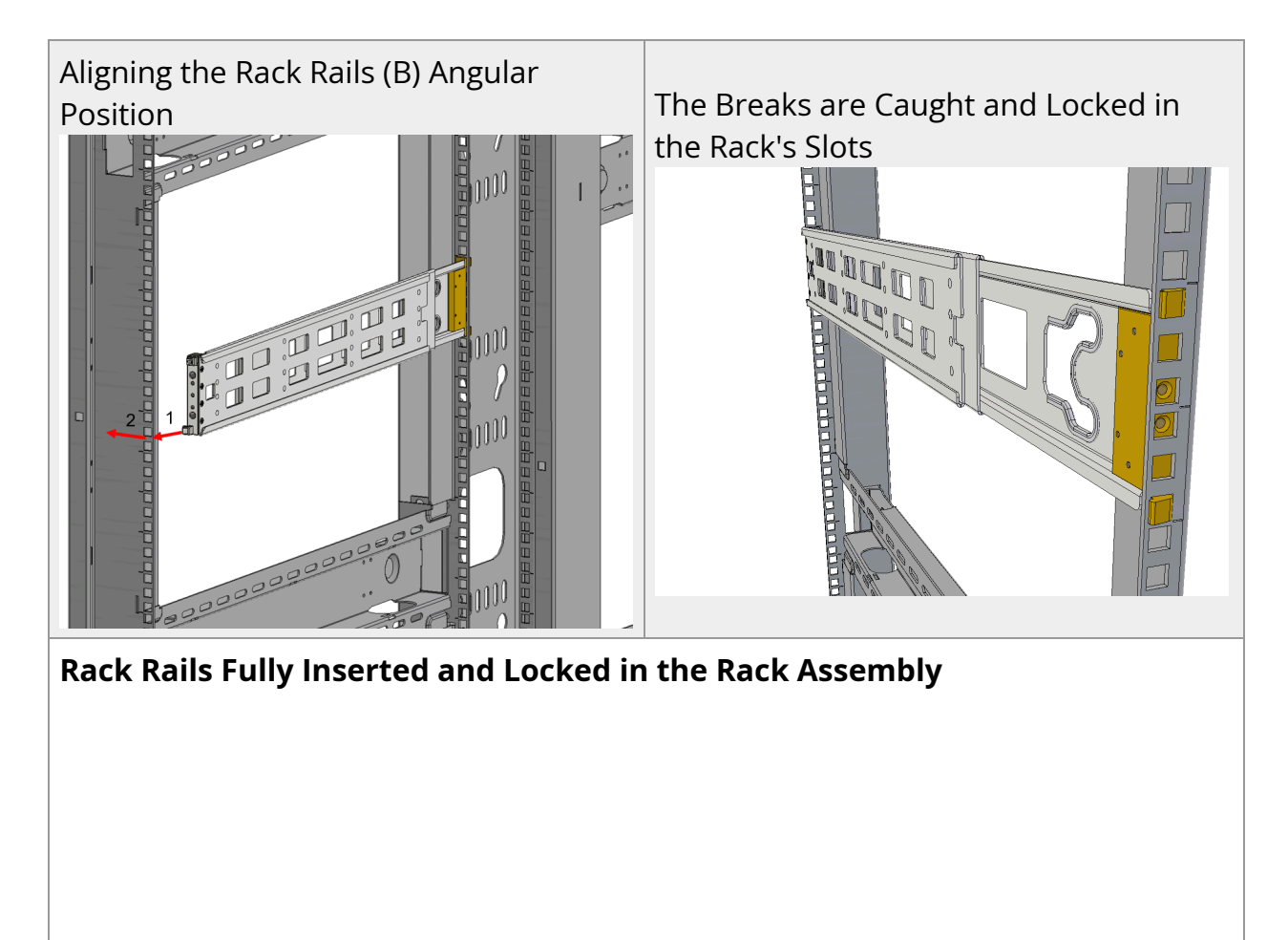

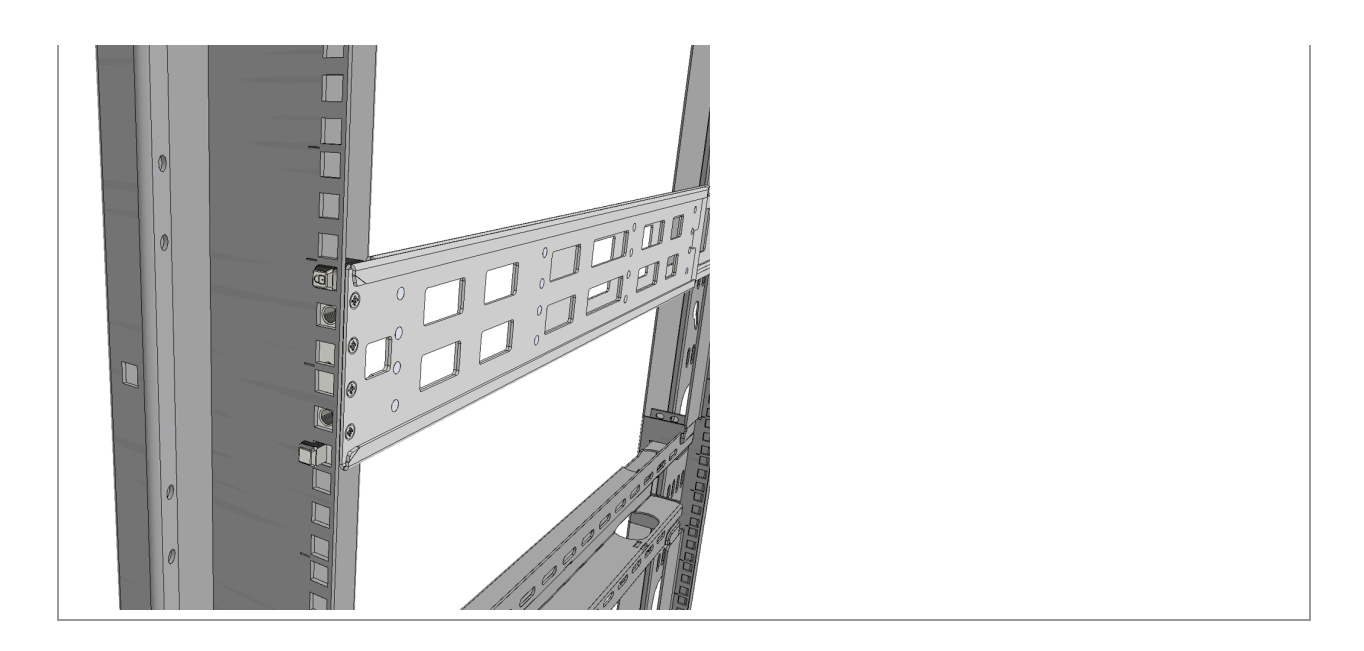

5. Pull the rack rails' telescopic extensions all the way to the rack's opposite side, and insert the latches at the rails' free edges to the rack's slots. A click should be heard as the spring latches are fully inserted and locking occurs.

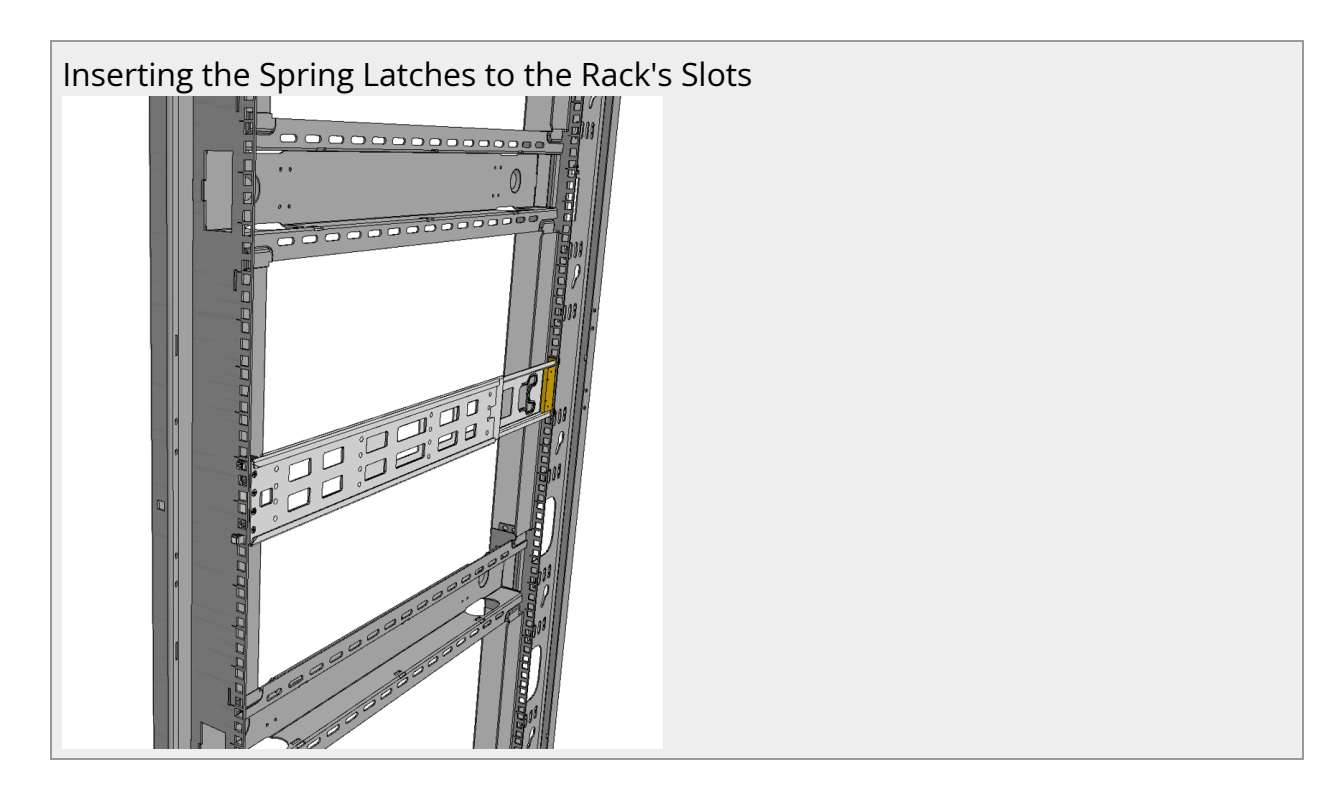

*To mount the system into the rack:*

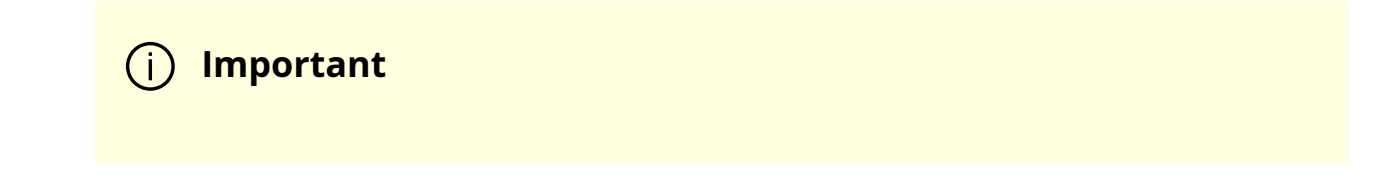

Two people are required to safely mount the system in the rack.

While your installation partner is supporting the system's weight, perform the following steps:

- 6. Slide the rails installed on the system into the channels in the rack rails. Push them forward until the locking mechanism is activated on both sides, and a click is heard.
- 7. Tighten the captive screws on both sides to further secure the system to the rack's posts.

# Sliding the System Rails (A) into the Rack Rails (B) Tightening the Captive Screws

#### **Sliding the System's Rails (A) into the Rack Rails (B)**

To remove the system from the rack:

1. Turn off the system and disconnect it from peripherals and from the electrical outlet.

While your installation partner is supporting the system's weight:

2. Loosen the captive screws attaching the system's rails to the rack's posts.

3. Use two hands to pull the system out until the rails are stopped.

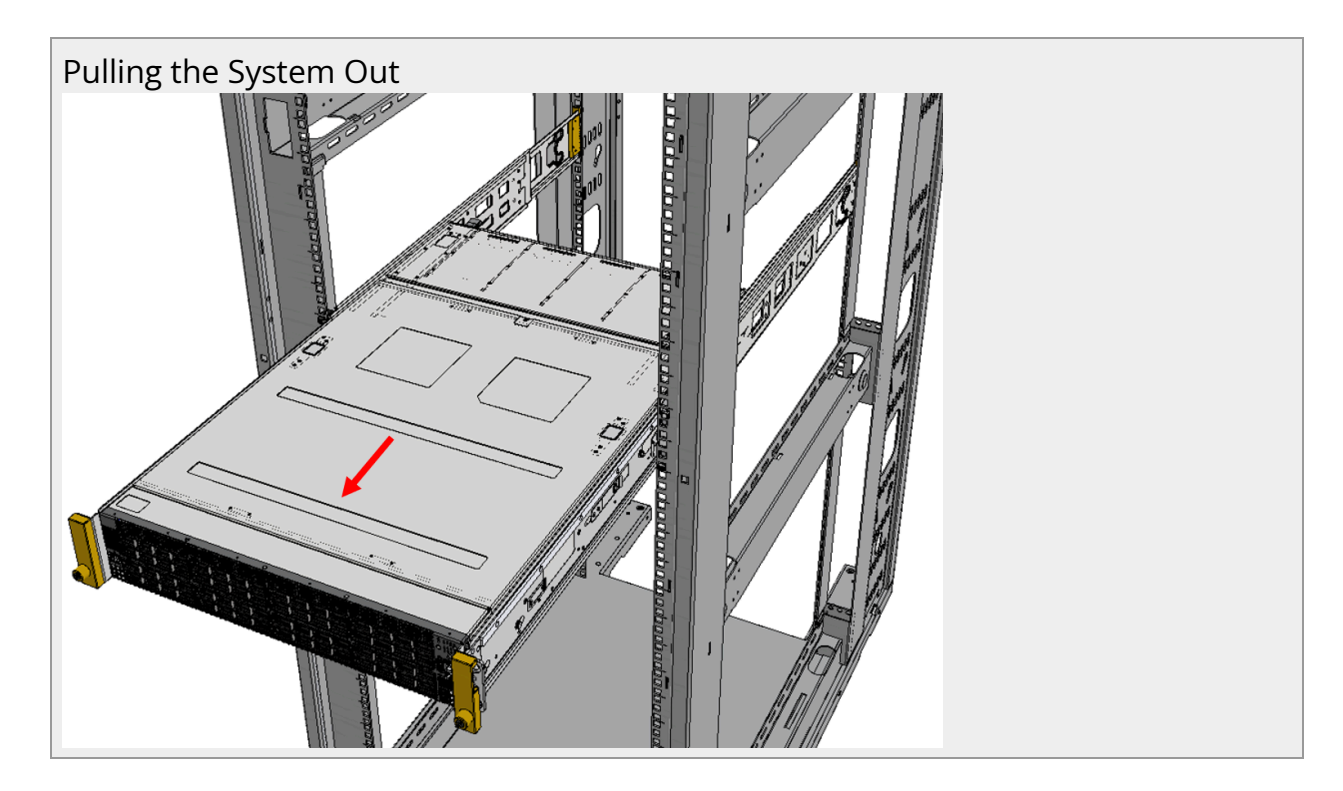

4. Press the spring latches on both sides of the rack, and continue to pull the system out until the rack rails are clear of the system's rails.

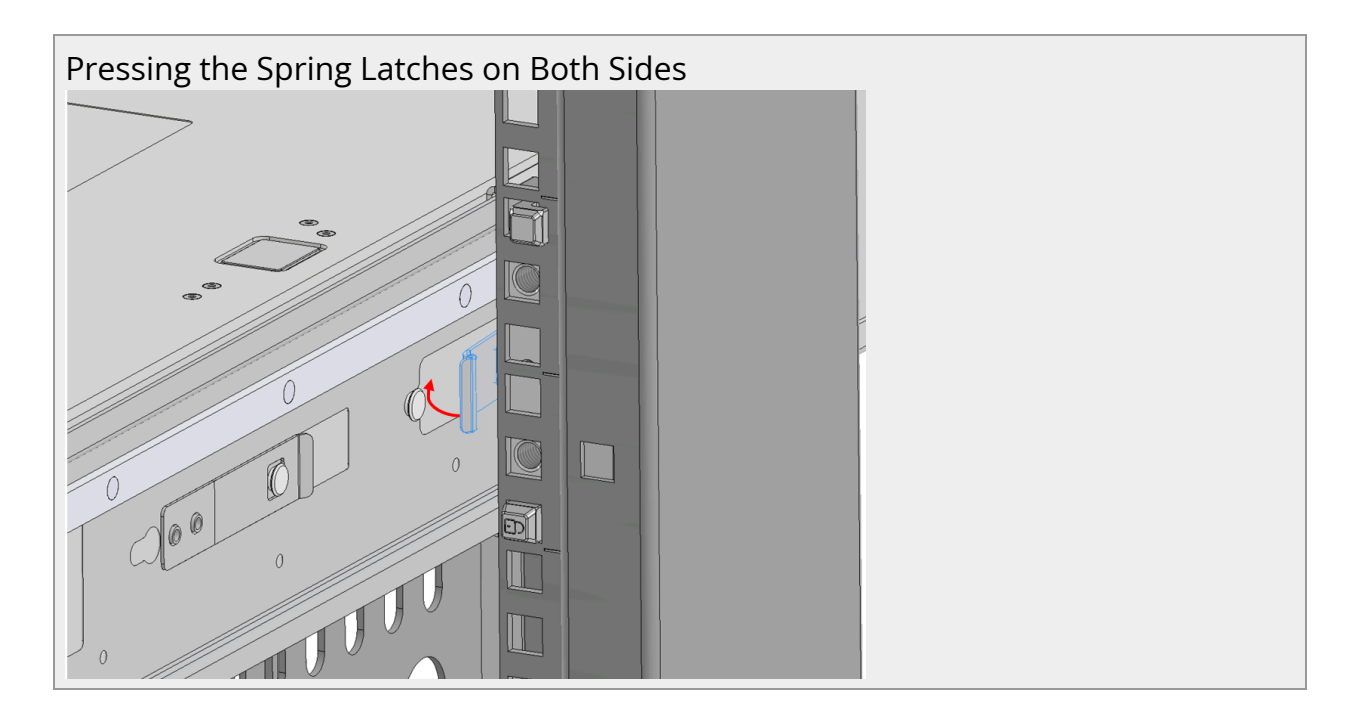

5. Remove the rails from the system. Release the metal latches and pull out the rails, so the system's pins will be removed out of the oval slots.

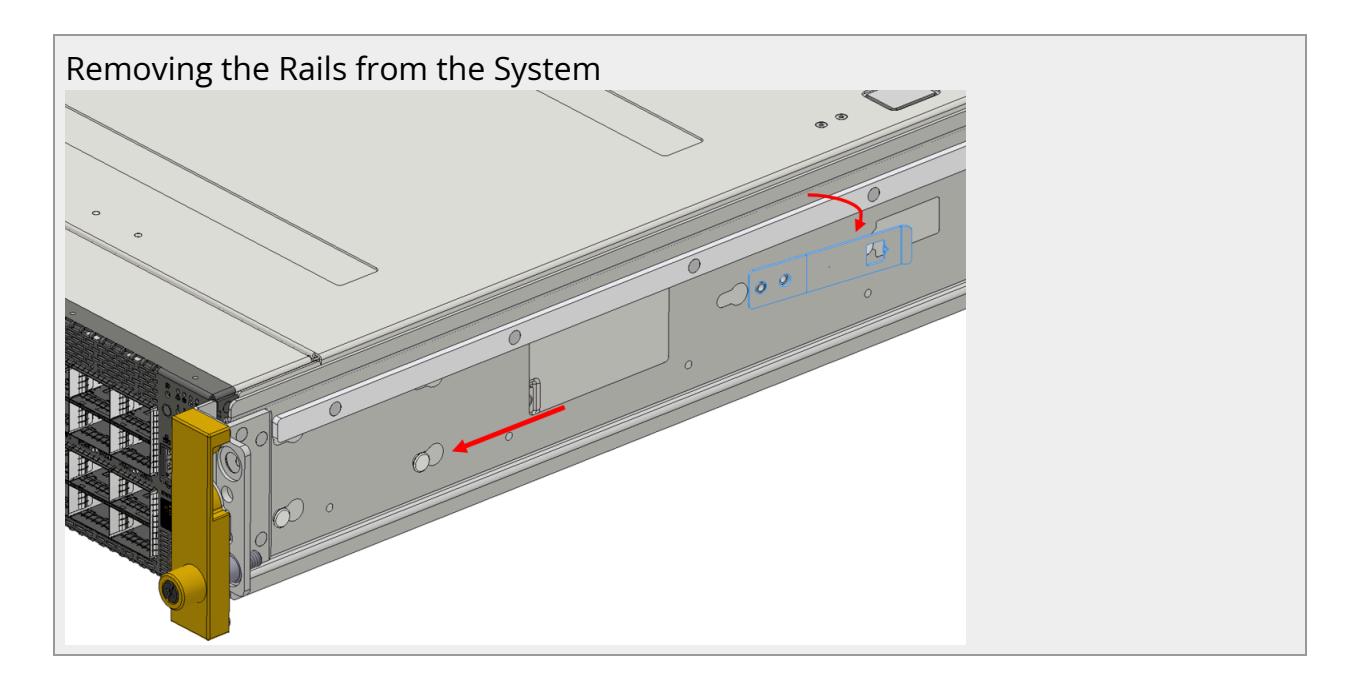

6. Remove the rails from the rack by pressing the lock button, and pull the rails outside of the rack assembly.

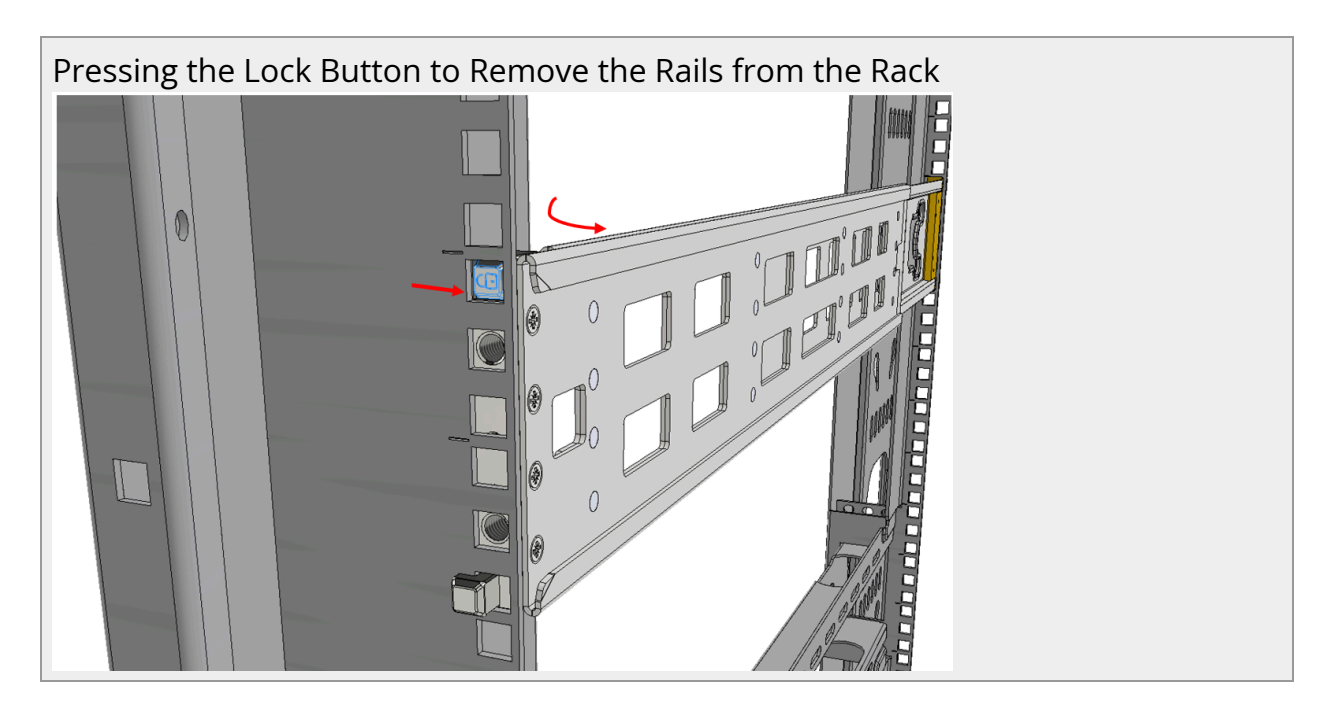

### <span id="page-27-0"></span>**Cable Installation**

All cables can be inserted or removed with the unit powered on.

To insert a cable, press the connector into the port receptacle until the connector is firmly seated. The LED indicator, corresponding to each data port, will light orange when the physical connection is established. When a logical connection is made, the LED color will change to green .

To remove a cable, disengage the locks and slowly pull the connector away from the port receptacle. The LED indicator for that port will turn off when the cable is unseated.

For a list of Supported Cables and Transceivers, please refer to the [SN5000 Systems](https://www.nvidia.com/content/dam/networking-ethernet-switches-sn5600-datasheet-a4.pdf) [Datasheet](https://www.nvidia.com/content/dam/networking-ethernet-switches-sn5600-datasheet-a4.pdf).

For full cabling guidelines, ask your NVIDIA representative for a copy of *NVIDIA Cable Management Guidelines and FAQs Application Note.*

For more information about port LEDs, refer to [Port LEDs.](https://docs.nvidia.com//networking/display/SN5000/LED+Notifications#src-2487194593_id-.LEDNotificationsv1.0-portled)

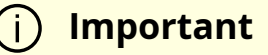

Do not push the cable connector into the receptacle using excessive force, as this may cause damage to the cable or to the cage.

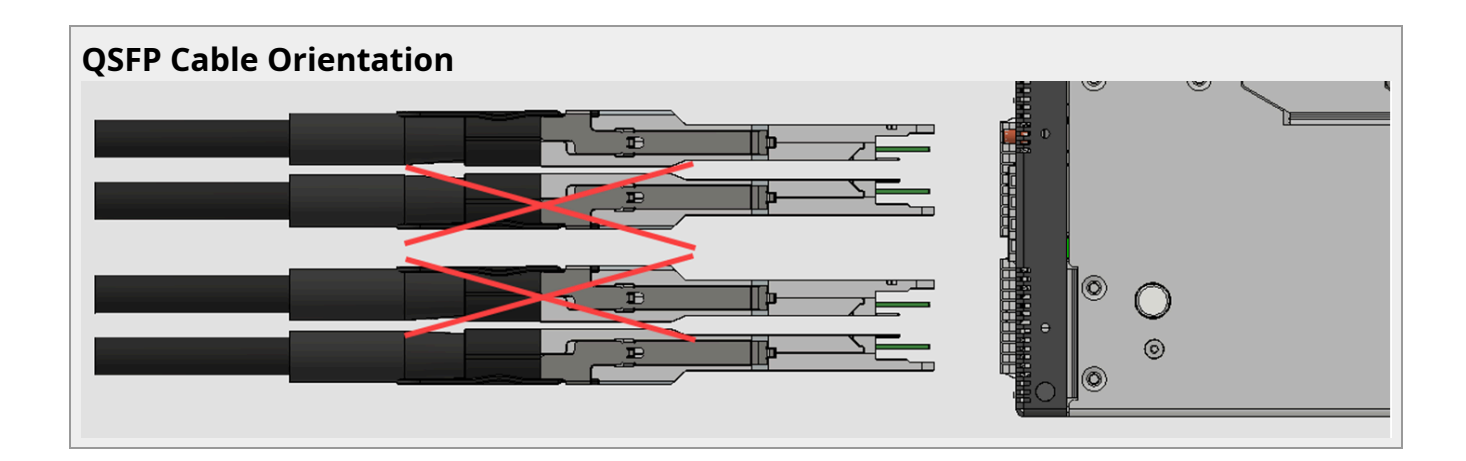

#### **Splitter (Breakout) Cables and Adapters**

When using an NVIDIA splitter cable, the following splitting options are available:

- **SN5400 (see "Splitting Options"):**
	- When running at a 50GbE per lane, each 400GbE port can be split to 2 ports of 200GbE or 4 ports of 100GbE without any limitation, or 8 ports of 50GbE while disabling (unmapping) the 50GbE port above or below it.
	- When running at a 25GbE per lane, each 200GbE port can be split to 2 ports of 100GbE or 4 ports of 50GbE without any limitation.

#### **SN5600 (see "Splitting Options"):**

- When running at 100GbE per lane, each 800GbE port can be split to 4 ports of 200GbE without any limitation, or 4 odd ports of 100GbE while disabling (unmapping) even ports.
- When running at a 50GbE per lane, each 400GbE port can be split to 2 ports of 200GbE or 4 ports of 100GbE without any limitation.
- When running at 25GbE, each 200GbE port can be split to 2 ports of 100GbE or 4 ports of 50GbE without any limitation.

#### **Using Splitter (Breakout) Cables with Cumulus Linux**

If you are using splitter cables, edit the /etc/cumulus/ports.conf to enable support for these cables, and restart the switchd service using the sudo systemctl restart switchd command. For more details, see [Switch Port Attributes](https://docs.nvidia.com/networking-ethernet-software/cumulus-linux-54/Layer-1-and-Switch-Ports/Interface-Configuration-and-Management/Switch-Port-Attributes/) in the [Cumulus Linux User Guide.](https://docs.nvidia.com/networking-ethernet-software/cumulus-linux-54/)

<span id="page-29-0"></span>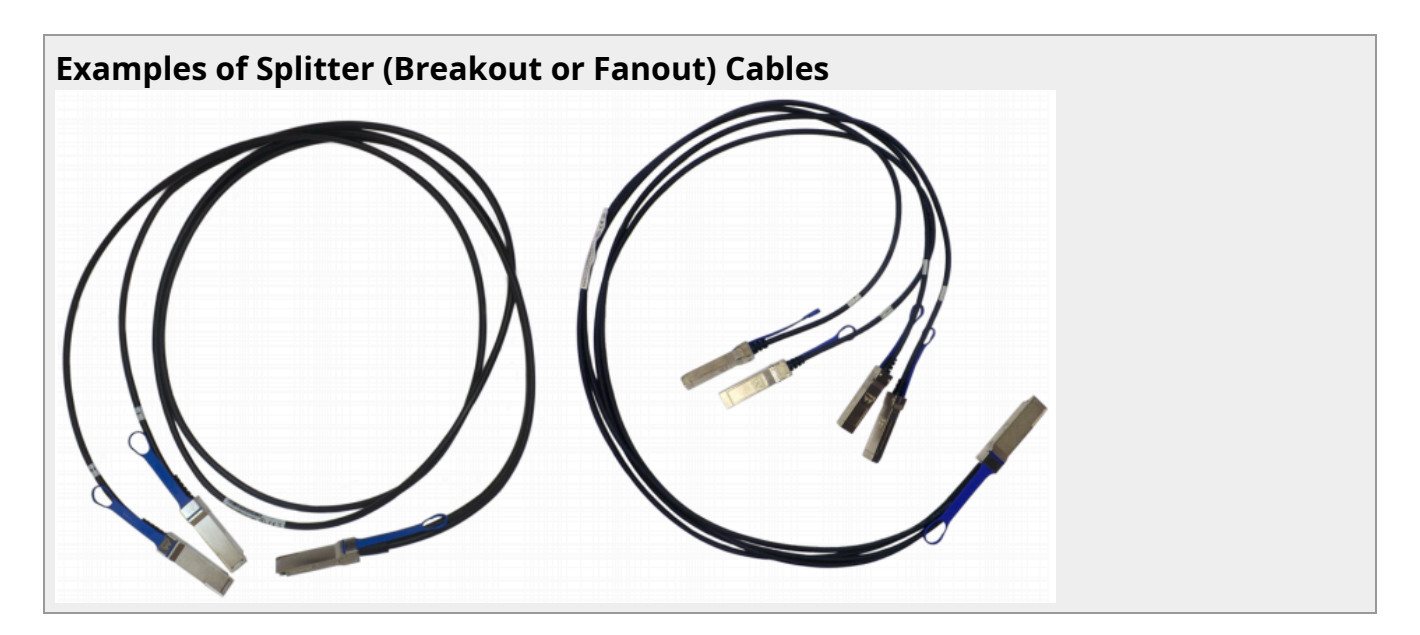

#### **Splitting Options**

#### **Warning**

The following diagram shows the systems' ports non-blocking splitting capability to two and four ports each. In addition, each of the ports can be split to 8, while disabling the adjacent port. I.e - when splitting port no. 1, port no. 2 will be blocked, when splitting port no. 6, port no. 5 will be blocked, etc.

<span id="page-30-2"></span><span id="page-30-1"></span><span id="page-30-0"></span>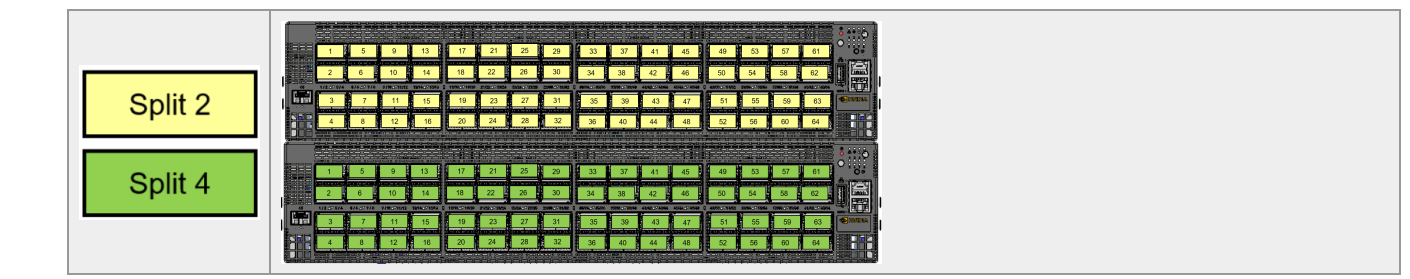

#### **Connector Numbering in a Belly-to-Belly Configuration**

The SN5600 systems are using OSFP cages, which are able of working in speeds of 800G, 2x400G or 4x200G, as well as 8x100G when using a split fiber.

The OSFP based optcial transceivers have two distinctive ports that can be used as OSFP transceivers inserted to the switch in a "Belly-to-Belly" configuration, meaning that the transceiver on the top will be "right-side-up", and the transceiver below it will be "rightside-down".

#### <span id="page-30-3"></span>**OSFP Transceiver Illustration**

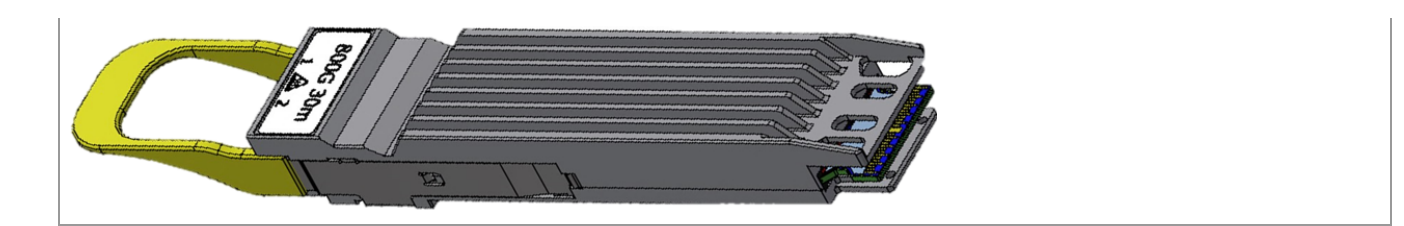

The illustarion below depicts the numbering of the ports in 2x400G and 4x200G modes.

<span id="page-31-3"></span><span id="page-31-2"></span><span id="page-31-1"></span><span id="page-31-0"></span>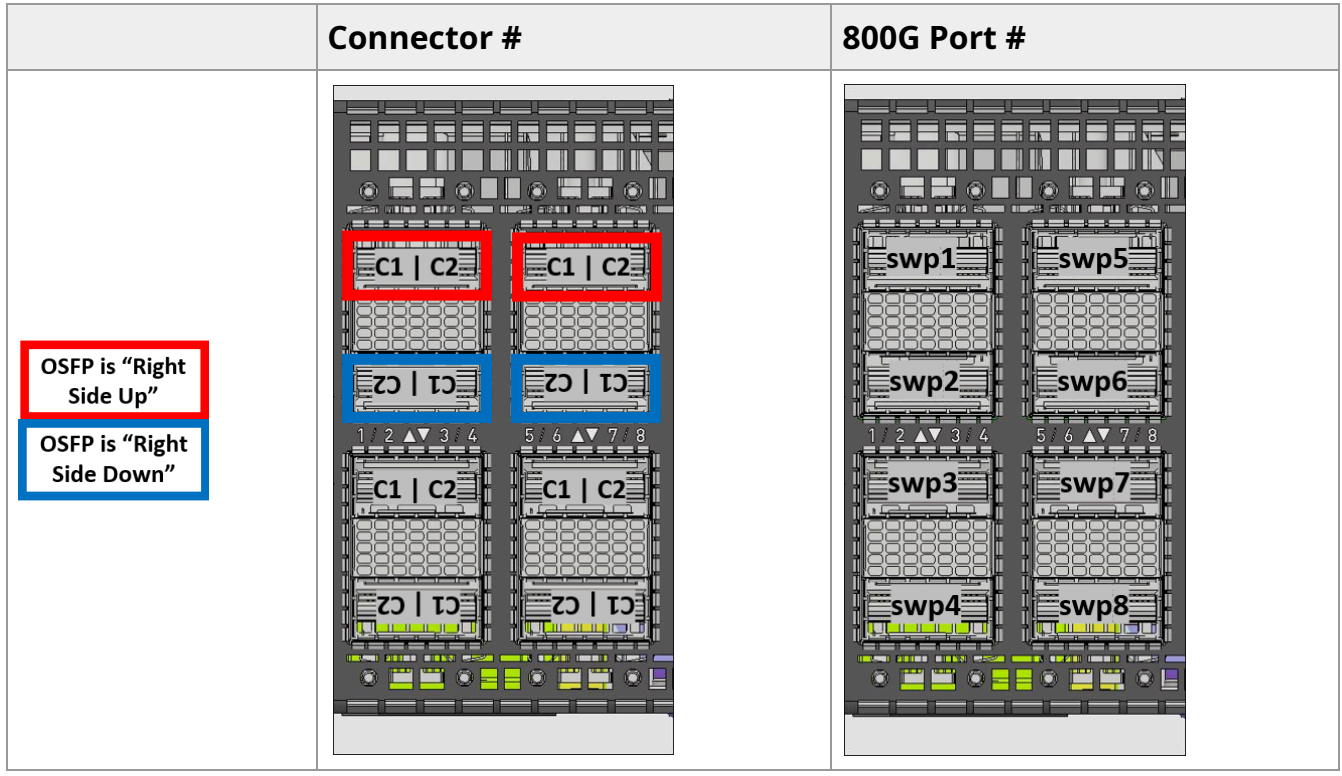

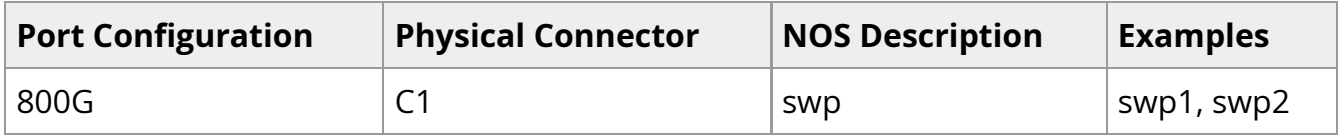

#### **Breakout Ports Reflection in NOS**

The illustration below shows the first two rows of the system's OSFP carriers , where the left part identifies the OSFP cage number , as it is presented by the OS, and the right part identifies the corresponding subinterafces.

<span id="page-31-5"></span><span id="page-31-4"></span>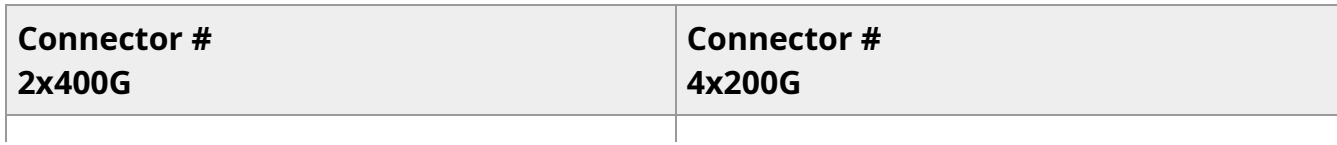

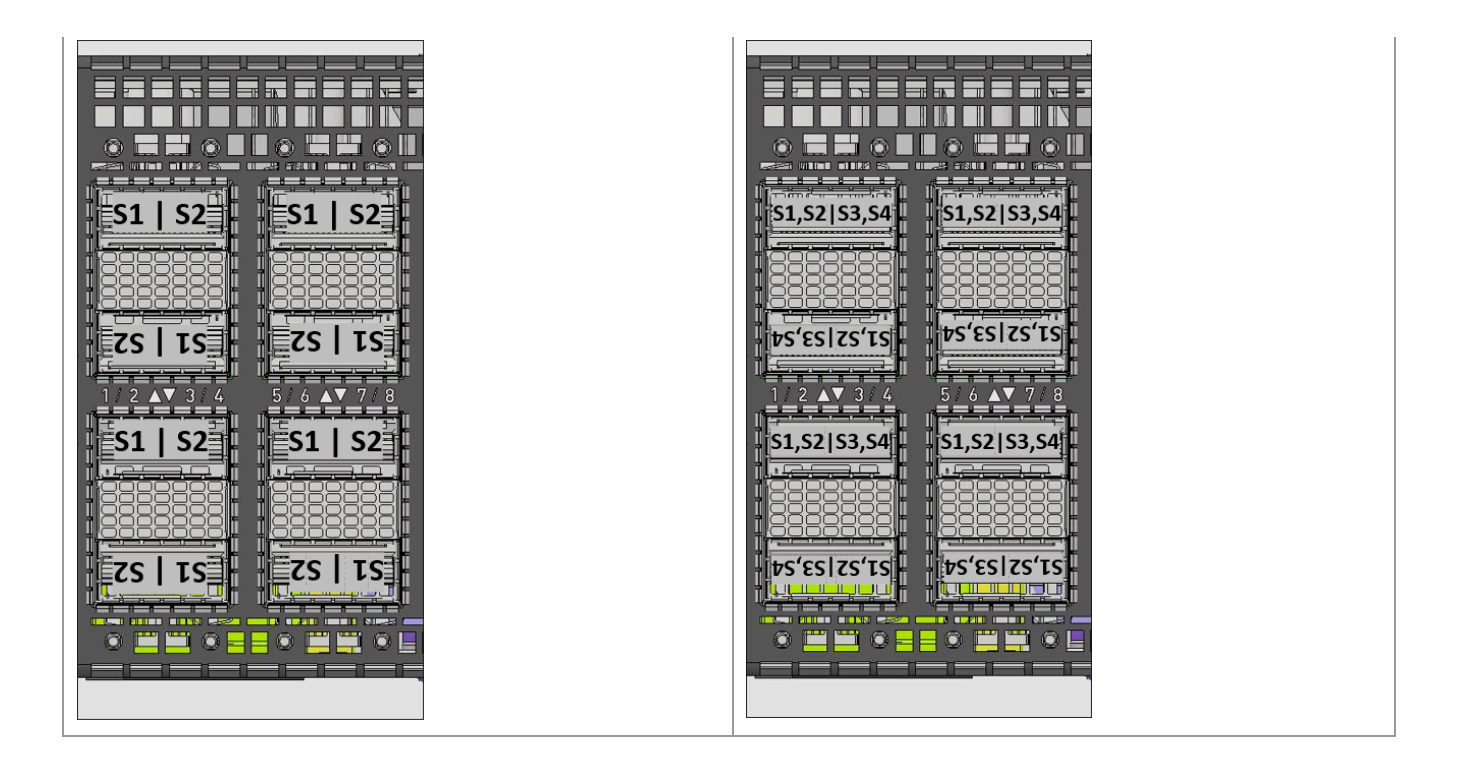

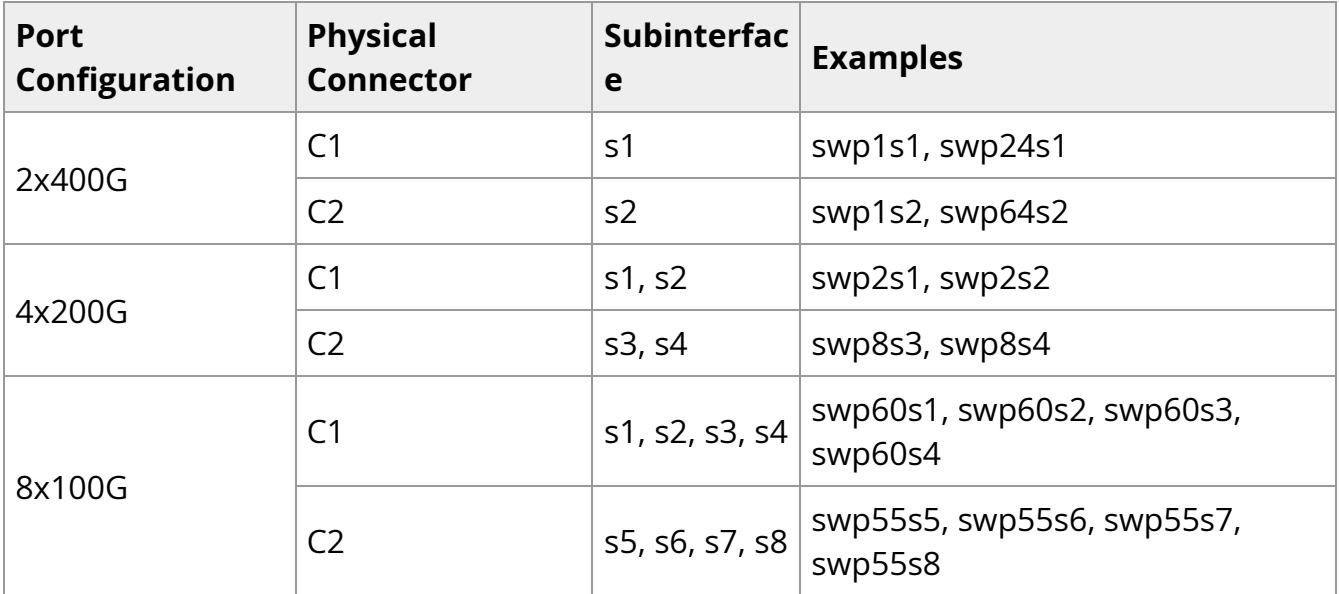

### <span id="page-32-0"></span>**Initial Power On**

Each system's input voltage is specified in the [Specifications](https://docs.nvidia.com//networking/display/SN5000/Specifications) chapter.

The power cords should be standard 3-wire AC power cords including a safety ground and rated for 16A or higher.

#### **Important**

The system platform will automatically power on when AC power is applied. The system has no power switch. Check all power supplies and fan tray modules for proper insertion before plugging in a power cable.

- 1. Plug in the first power cable.
- 2. Plug in the second power cable.
- 3. Wait for the System Status LED to turn green.

#### **Important**

Complete system boot may take up to five minutes. If the System Status LED shows amber after five minutes, unplug the system and call your NVIDIA representative for assistance.

4. Check the System Status LEDs and confirm that all of the LEDs show status lights consistent with normal operation as shown in the figure below. For more information, refer to ["LEDs"](https://docs.nvidia.com//networking/display/SN5000/LED+Notifications).

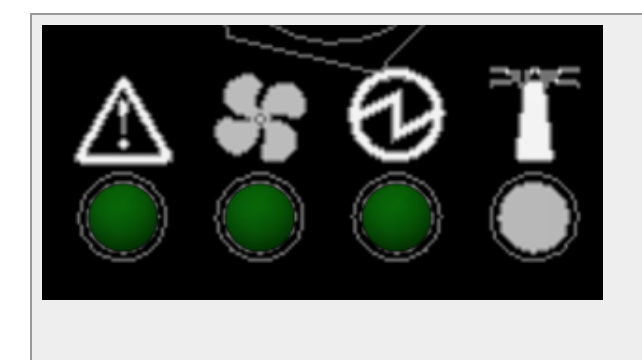

\*The figure is for illustration purposes only. The LEDs location and shape may slightly vary in different systems.

#### **Important**

After inserting a power cable and confirming the green System Status LED light is on, make sure that the Fan Status LED is green.If the Fan Status LED is not green, unplug the power connection and check that the fan module is inserted properly and that the mating connector of the fan unit is free of any dirt and/or obstacles. If no obstacles were found and the problem persists, call your NVIDIA representative for assistance.

Two Power Inlets - Electric Caution Notifications:

#### **Important**

- Risk of electric shock and energy hazard. The two power supply units are independent. Disconnect all power supplies to ensure a powered down state inside of the switch platform.
- ACHTUNG Gafahr des elektrischen Schocks. Entferrnen des Netzsteckers elnes Netzteils spannungsfrei. Um alle Einhieten spannungsfrei zu machen sind die Netzstecker aller Netzteile zu entfernen.
- ATTENTION Risque de choc et de danger e'lectriques. Le de'branchment d'une seule alimentation stabilise'e ne de'branch uniquement qu'un module "Alimentation Stabilise'e". Pour isoler completement le module en cause, Il faut de'brancher toutes les alimentations stabilise'es.

# <span id="page-35-0"></span>**System Bring-Up**

To view the bring-up instructions for a switch system with Cumulus Linux operating system, go to Configuring Network Attributes Using Cumulus Linux.

To view the bring-up instructions for a switch system with SONiC operating system, log into the [NVIDIA Enterprise Support Portal](https://enterprise-support.nvidia.com/), and go to Downloads Switches and Gateways Switch Software SONiC Documentation Tab.

#### **Configuring Network Attributes Using Cumulus Linux**

For Cumulus Linux initial configuration instructions, see Configuring Cumulus Linux in the *[Cumulus Linux Quick Start Guide.](https://docs.nvidia.com/networking-ethernet-software/)*

#### **Remote Connection with Cumulus Linux**

Cumulus Linux uses the OpenSSH package to provide SSH functionality. To securely access a Cumulus Linux switch remotely, please follow the instructions on the "SSH for Remote Access" page in the *[Cumulus Linux User Guide](https://docs.nvidia.com/networking-ethernet-software/)*.

#### **Configuring Network Attributes Using SONiC**

For initial configuration instructions using SONiC, see Configuring the Switch for the First Time in the SONiC User Manual available on the [NVIDIA Enterprise Support Portal.](https://enterprise-support.nvidia.com/)

### <span id="page-35-1"></span>**FRU Replacements**

#### **Warning**

For a list of the FRU replacements, see ["Accessory and Replacement](file:///networking/display/SN5000/Accessory+and+Replacement+Parts) [Parts".](file:///networking/display/SN5000/Accessory+and+Replacement+Parts)

#### **Power Supplies**

NVIDIA systems that are equipped with two replaceable power supply units work in a redundant configuration. Either unit may be extracted without bringing down the system.

#### **Important**

Make sure that the power supply unit that you are NOT replacing is showing green for the power supply unit LED without powering down the system.

#### **Important**

Power supply units have directional air flows similar to the fan module. The fan module airflow must coincide with the airflow of all of the power supply units (there are different power supply Part Numbers to indicate the different airflow types).If the power supply unit airflow direction is different from the fan module airflow direction, the system's internal temperature will be affected. For power supply unit air flow direction, refer to [Air Flow](file:///networking/display/SN5000/Installation#src-2487194597_id-.Installationv1.0-SN3000airflow).

#### *To extract a power supply unit:*

- 1. Remove the power cord from the power supply unit.
- 2. Grasping the handle with your hand, push the latch release with your thumb while pulling the handle outward. As the power supply unit unseats, the power supply unit status LEDs will turn off.
- 3. Remove the power supply unit.

#### *To insert a power supply unit:*

1. Make sure the mating connector of the new unit is free of any dirt and/or obstacles.

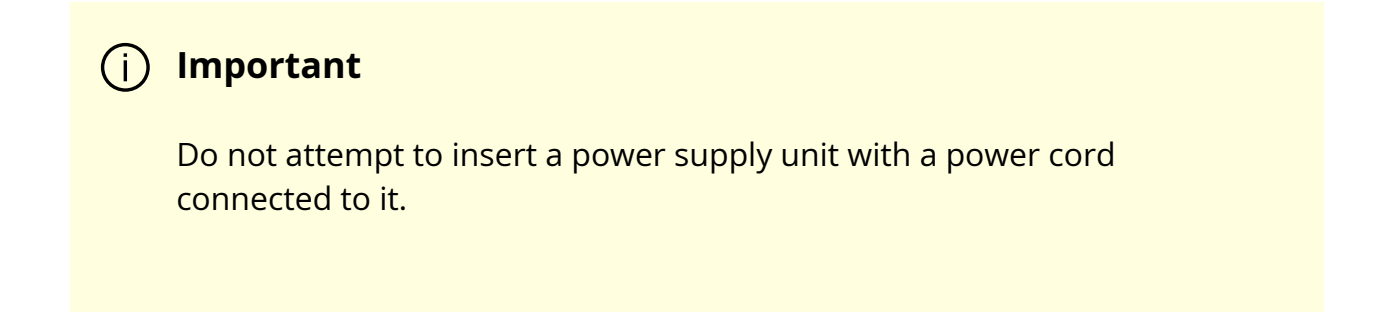

- 2. Make sure that the board connector is located on the right (looking from the system's rear side forward), and insert the unit by sliding it into the opening, until a slight resistance is felt.
- 3. Continue pressing the power supply unit until it seats completely. The latch will snap into place, confirming the proper installation.
- 4. Insert the power cord into the supply connector.
- 5. Insert the other end of the power cord into the AC outlet/PDU of the correct voltage.

#### **Important**

The green power supply unit indicator should light. If it does not, repeat the whole procedure to extract the power supply unit and re-insert it.

#### **Fans**

The system has 3+1 fan module redundancy. Full operation is possible with 3 fans only.

#### **Important**

Make sure that the fans configuration matches the model number. Operation with incorrect fan configuration can cause over-

temperature/temperature shutdown in certain scenarios. For power supply unit air flow direction, refer to [Air Flow.](file:///networking/display/SN5000/Installation#src-2487194597_id-.Installationv1.0-SN3000airflow)

#### **Warning**

In case the system is operated at 35°C ambient temperature at full capacity with all ports occupied, and one of the system fans becomes faulty, it is recommended to replace the fan as soon as possible to avoid the risk of having no fan redundancy.

#### *To remove a fan unit:*

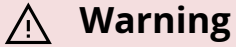

When replacing a faulty fan unit in an operational switch system, do not leave the slot unpopulated for more than 60 seconds.

- 1. Grasping the handle and pull the unit outward. As the fan unit unseats, the fan unit status LEDs will turn off.
- 2. Remove the fan unit.

<span id="page-38-1"></span><span id="page-38-0"></span>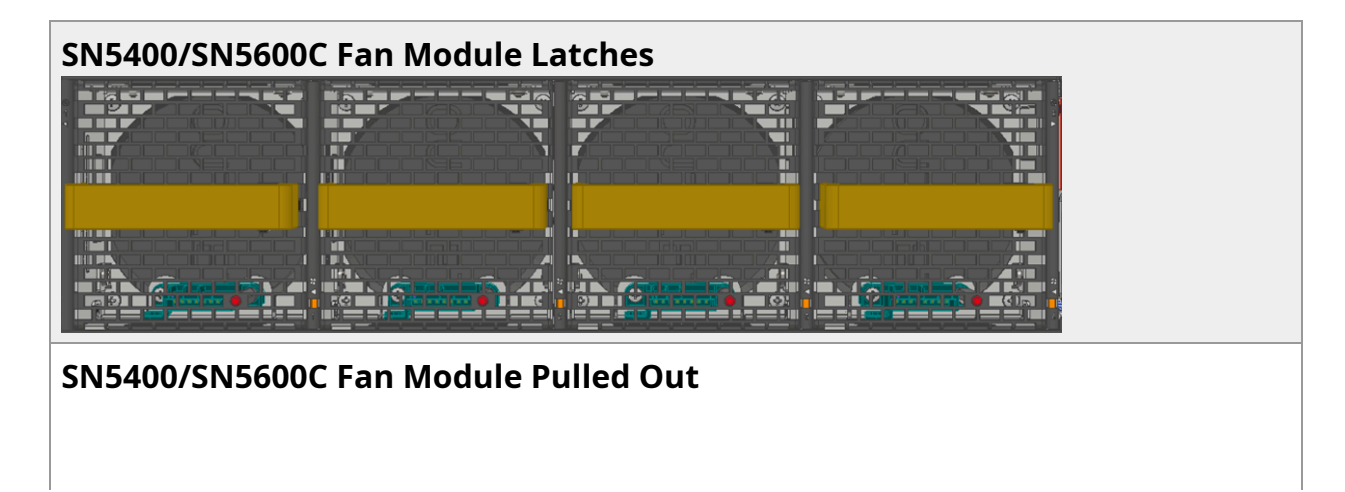

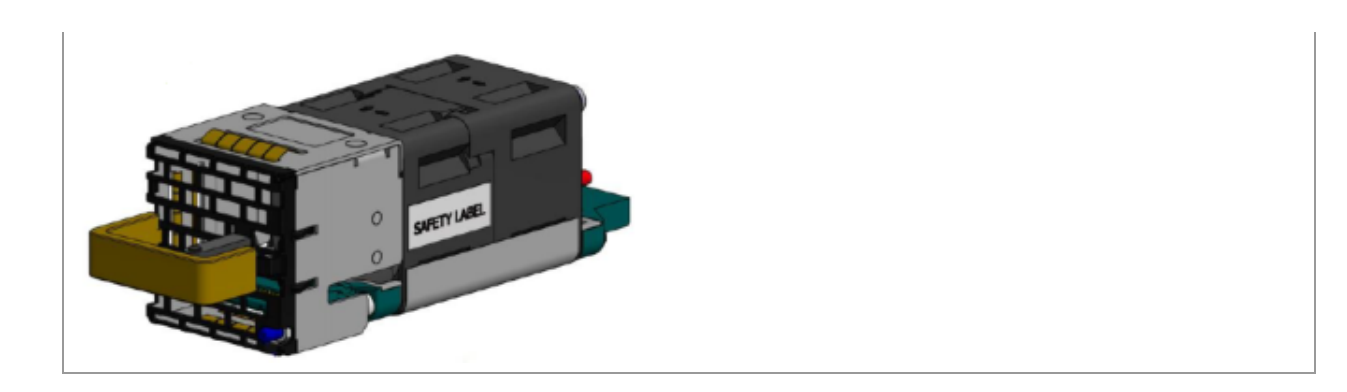

#### *To insert a fan unit:*

- 1. Make sure the mating connector of the new unit is free of any dirt and/or obstacles.
- 2. Insert the fan unit by sliding it into the opening until slight resistance is felt. Continue pressing the fan unit until it seats completely.

#### **Important**

Upon first installation, the green Fan Status LED should light. If not, extract the fan unit and reinsert it. After two unsuccessful attempts to install the fan unit, power off the system before attempting any system debug.

# <span id="page-40-0"></span>**Interfaces**

The systems support the following interfaces:

- 10/100/1000Mb Ethernet management interface (RJ45)
- USB port (Type A)
- RS232 Console port (RJ45)
- Reset button
- Status and Port LEDs
- Lane select LEDs and power button

In order to reviLane select LEDs and LS PBew the full configuration options matrix, refer to [Management Interfaces, PSUs and Fans.](https://docs.nvidia.com//networking/display/SN5000/Introduction#src-2487194600_id-.Introductionv1.0-psus)

#### Speed

Ethernet speed must be set manually. The system's ports can be manually configured to run at a wide range of speeds (for more details, see [Specifications](https://docs.nvidia.com//pages/createpage.action?spaceKey=SN5000DEV&title=.Specifications+v1.6&linkCreation=true&fromPageId=2487194620)). To change the port speed configuration, refer to the [Switch Port Attributes](https://docs.nvidia.com/networking-ethernet-software/cumulus-linux-54/Layer-1-and-Switch-Ports/Interface-Configuration-and-Management/Switch-Port-Attributes/) chapter in the [Cumulus Linux](https://docs.nvidia.com/networking-ethernet-software/cumulus-linux-54/) [User Guide](https://docs.nvidia.com/networking-ethernet-software/cumulus-linux-54/).

#### **RS232 (Console)**

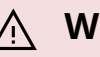

#### **Warning**

The Console port is labeled images/download/thumbnails/2487194620/image2019-3-5\_16-50-5 version-1-modificationdate-1680644493023-api-v2.png .

The "Console" port is an RS232 serial port on the front side of the chassis that is used for initial configuration and debugging. Upon first installation of the system, the user must connect a PC to this interface and configure network parameters for remote connections. To view the full procedure, refer to [Interface Configuration and Management](https://docs.nvidia.com//pages/createpage.action?spaceKey=SN5000DEV&title=Interface+Configuration+and+Management&linkCreation=true&fromPageId=2487194620) chapter in the [Cumulus Linux User Guide.](https://docs.nvidia.com/networking-ethernet-software/cumulus-linux-54/)

#### **Management**

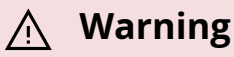

RJ45 Ethernet "MGT" port is labeled images/download/thumbnails/2487194620/image2019-3-5\_16-52-4 version-1-modificationdate-1680644493067-api-v2.png .

The RJ45 Ethernet "MGT" port provides access for remote management. The management port is configured with auto-negotiation capabilities by default (10MbE to 1000MbE). The management ports' network attributes (such as IP address) need to be pre-configured via the RS232 serial console port or by DHCP before use. To view the full procedure, refer to [Interface Configuration and Management](https://docs.nvidia.com//pages/createpage.action?spaceKey=SN5000DEV&title=Interface+Configuration+and+Management&linkCreation=true&fromPageId=2487194620) chapter in the [Cumulus](https://docs.nvidia.com/networking-ethernet-software/cumulus-linux-54/) [Linux User Guide.](https://docs.nvidia.com/networking-ethernet-software/cumulus-linux-54/)

**Important**

Make sure you use only FCC compliant Ethernet cables.

#### **USB**

The USB interface is USB 3.0 compliant and can be used by the operating system to connect to an external disk for software upgrade or file management. The connector complies with the USB 3.0 type A standard.

To view the full matrix of the USB configuration options, refer to [Management Interfaces,](https://docs.nvidia.com//networking/display/SN5000/Introduction#src-2487194600_id-.Introductionv1.0-psus) [PSUs and Fans.](https://docs.nvidia.com//networking/display/SN5000/Introduction#src-2487194600_id-.Introductionv1.0-psus)

#### **Warning**

USB 1.0 is not supported.

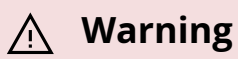

Do not use excessive force when inserting or extracting the USB disk to and from the connector.

#### **Reset Button**

The reset button is located on the front side of the system. This reset button requires a tool to be pressed.

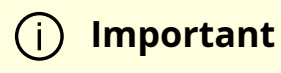

Do not use a sharp pointed object such as a needle or a push pin for pressing the reset button. Use a flat object to push the reset button.

For Cumulus Linux password reset instructions, please refer to the [Single User Mode -](https://docs.nvidia.com/networking-ethernet-software/cumulus-linux-54/Monitoring-and-Troubleshooting/Single-User-Mode-Password-Recovery/) [Password Recovery](https://docs.nvidia.com/networking-ethernet-software/cumulus-linux-54/Monitoring-and-Troubleshooting/Single-User-Mode-Password-Recovery/) section in the *[Cumulus Linux User Guide](https://docs.nvidia.com/networking-ethernet-software/)*.

#### **Status and Port LEDs**

See [LED Notifications](https://docs.nvidia.com//networking/display/SN5000/LED+Notifications).

# <span id="page-43-0"></span>**Data Interfaces**

The data interfaces can be used with QSFP-DD/OSFP modules or transceivers. The full list of interfaces per system is provided in [Speed and Switching Capabilities](https://docs.nvidia.com//networking/display/SN5000/Introduction#src-2487194600_id-.Introductionv1.0-speeds).

As detailed in the following table, for additional data interfaces, each QSFP-DD/OSFP port can be connected with a QSFP-DD/OSFP cable or module to SFP (Dynamix QSA™) adapters, hybrid or split cables\*.

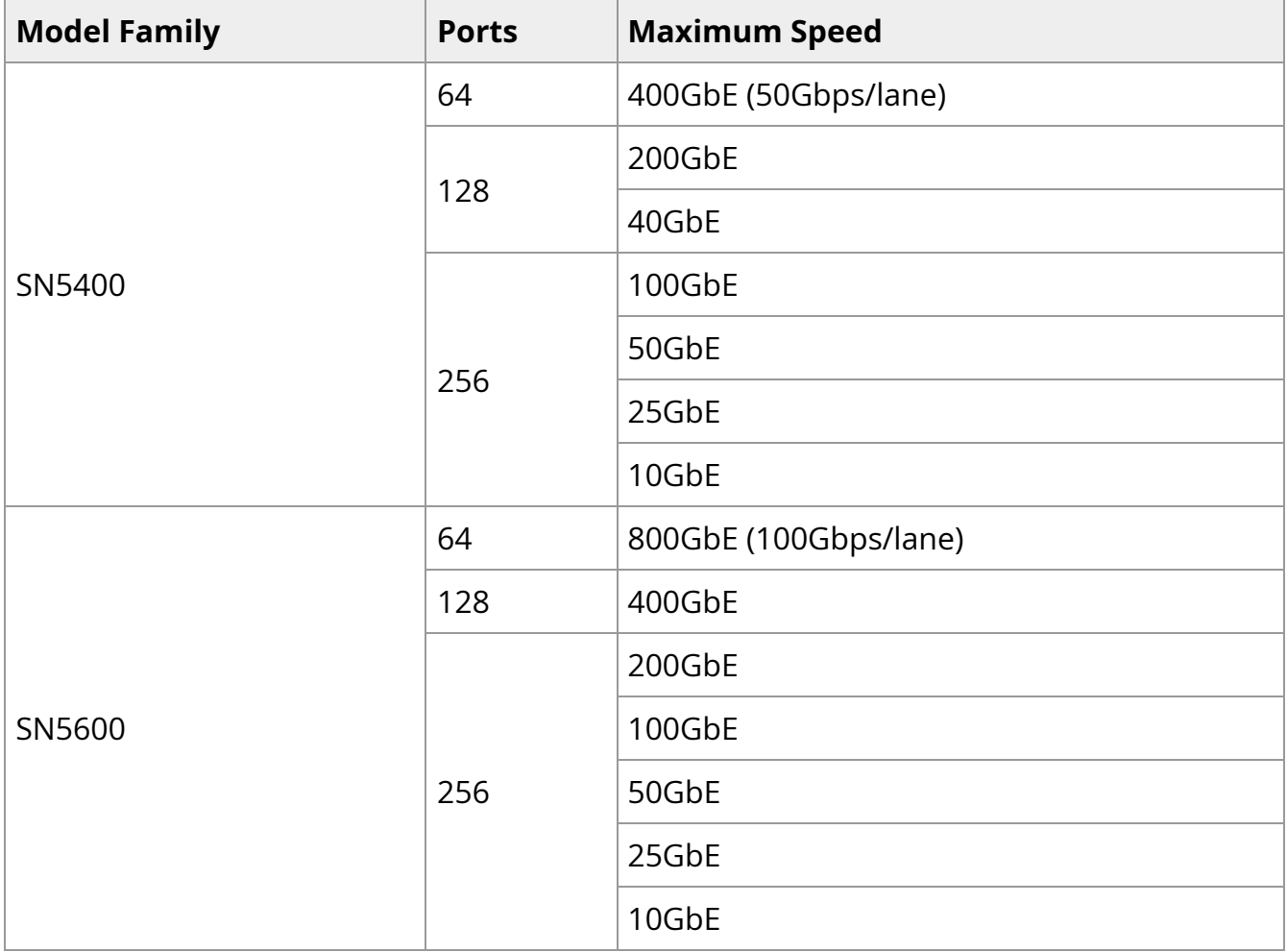

The systems offer several high-power ports for optical transceivers that require such support. The following table specifies each system's ports max power capabilities:

#### **High Power Transceivers Support**

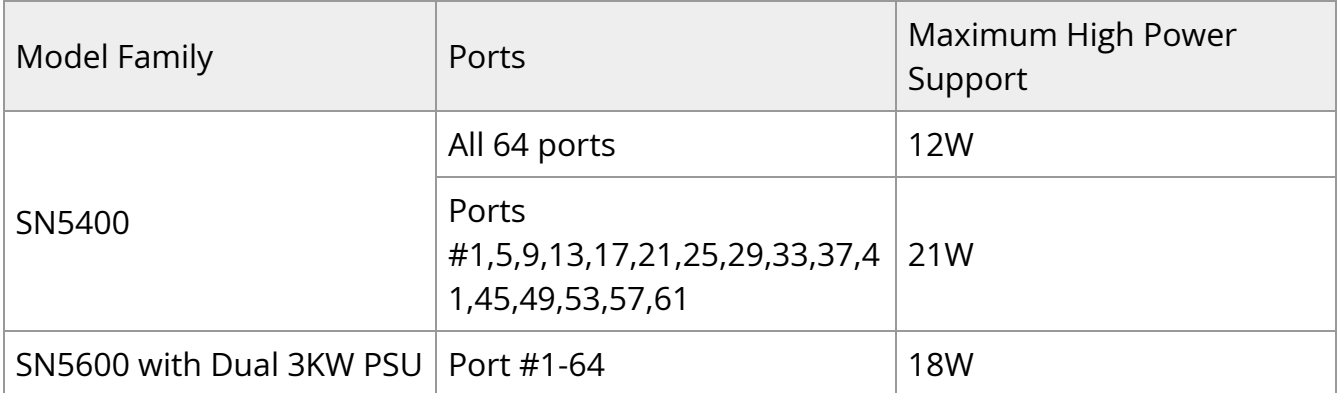

## <span id="page-44-0"></span>**LED Notifications**

The system's LEDs are an important tool for hardware event notification and troubleshooting.

#### **LED Symbols**

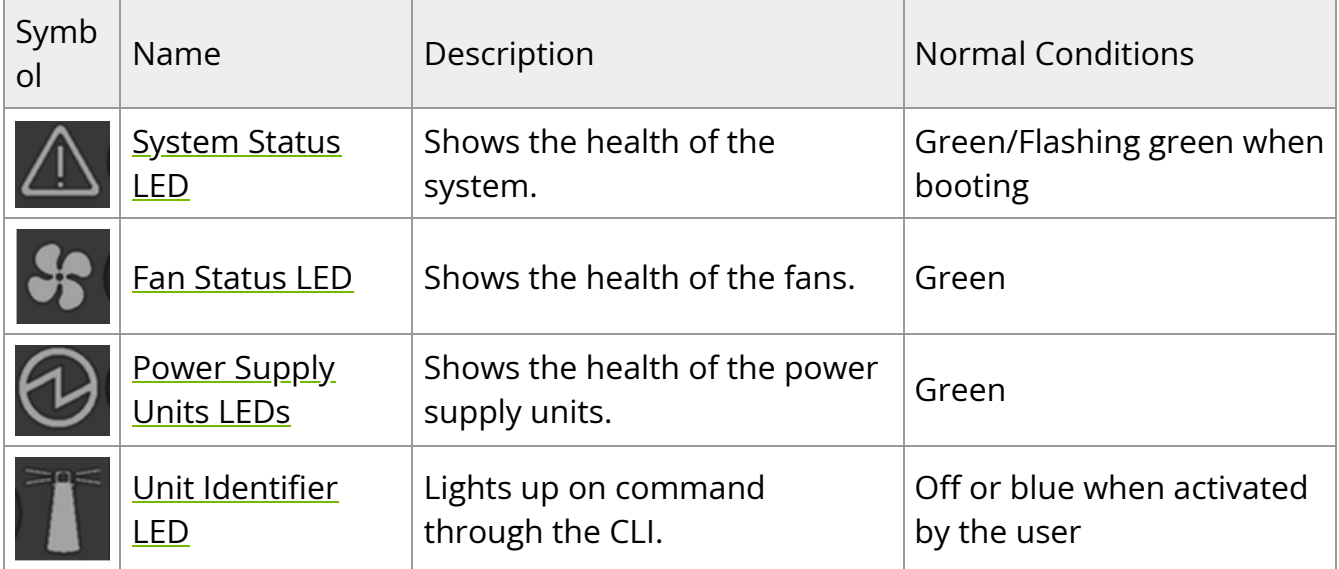

#### **System Status LED**

The LED in the red oval shows the system's status.

#### <span id="page-44-1"></span>**Front (Ports Side):**

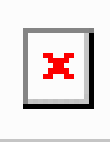

\*The figure is provided for Illustration purposes only. The design may slightly vary in different systems.

#### **Important**

It may take up to five minutes to boot the system. If the System Status LED shows amber after five minutes, unplug the system and call your NVIDIA representative for assistance.

#### **System Status LED Assignments**

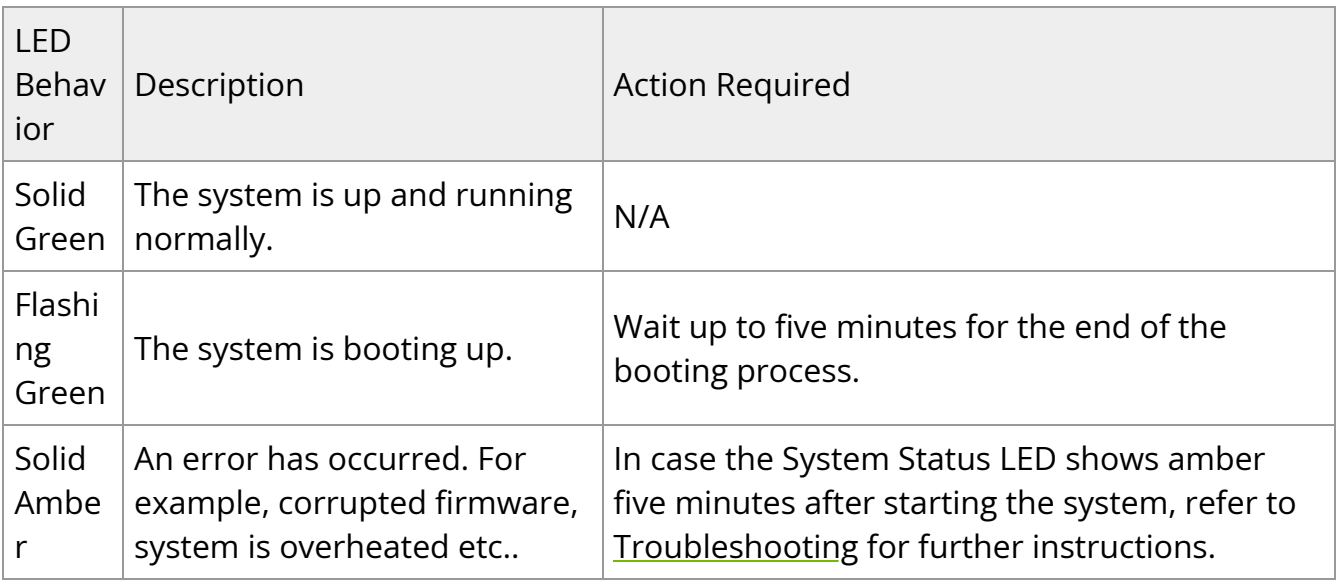

#### **Fan Status LED**

#### **Fan Status LED - Front and Rear Sides**

Both of the LEDs in the red ovals show the fans' status. \*The figures are provided for Illustration purposes only. The design may slightly vary in different systems.

<span id="page-46-1"></span><span id="page-46-0"></span>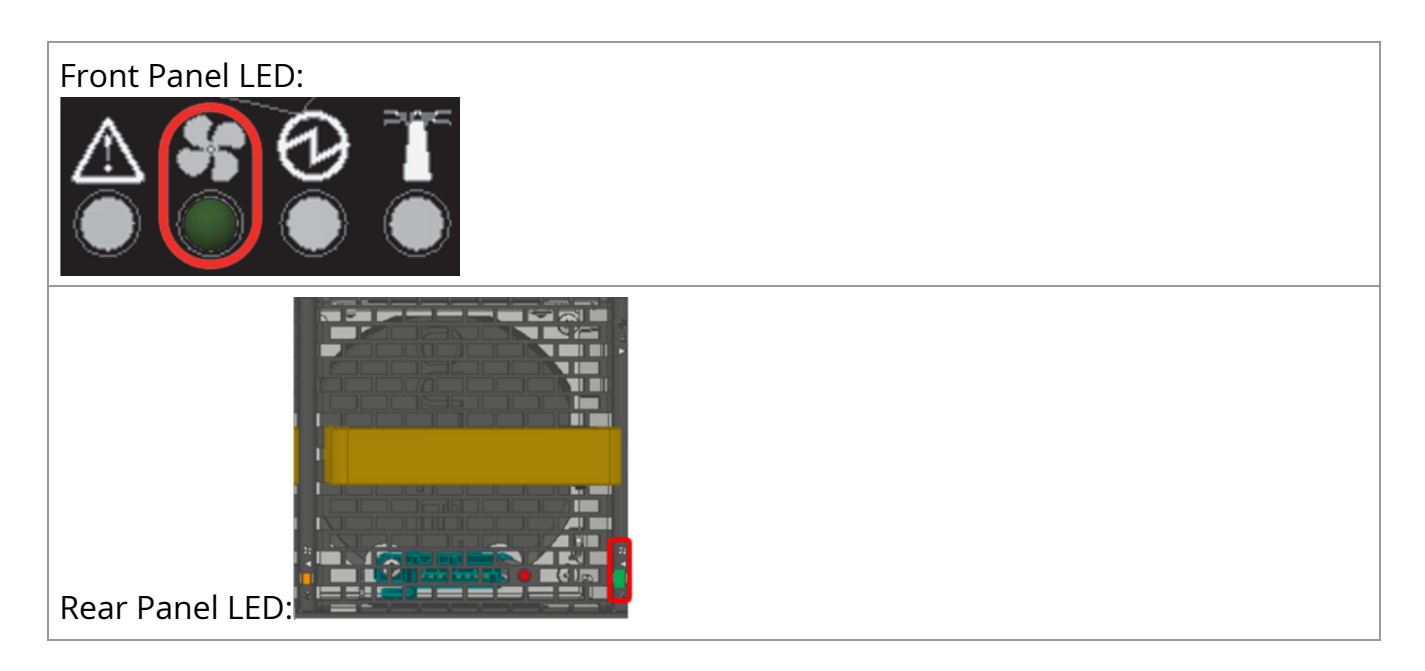

#### **Fan Status Front LED Assignments**

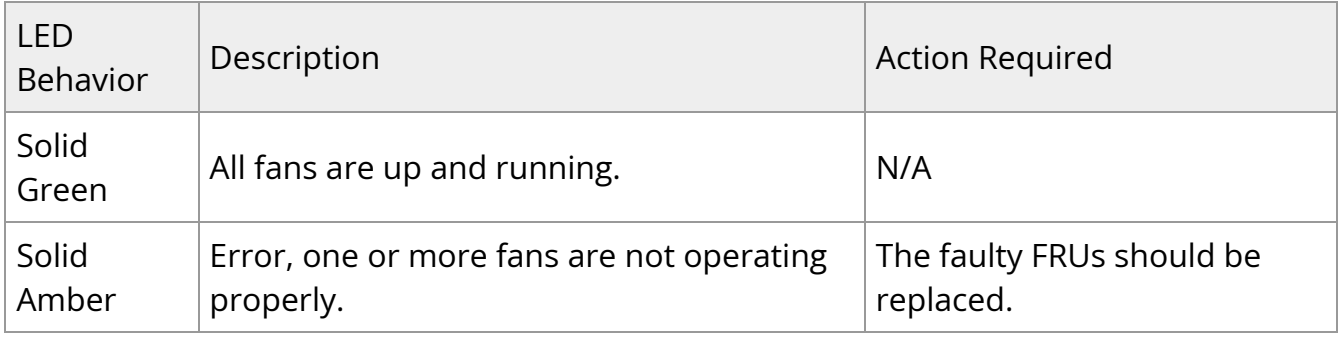

#### **Fan Status Rear LED Assignments (One LED per Fan)**

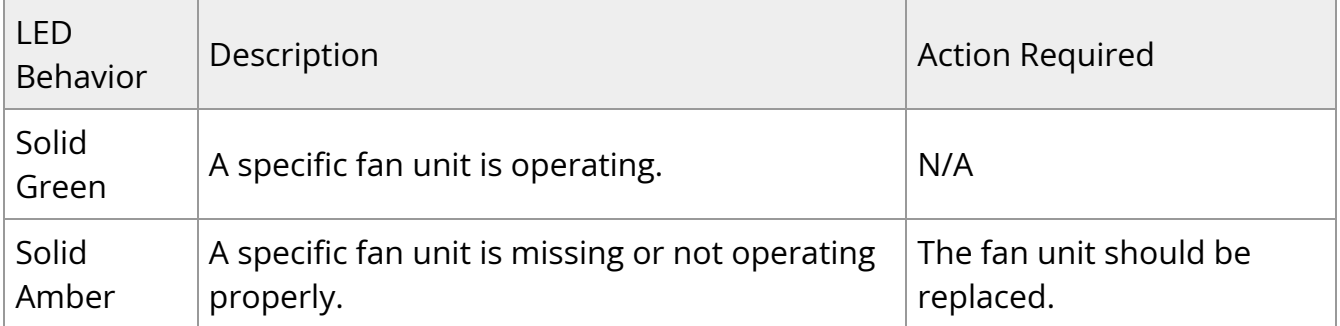

#### **Important**

**Risk of Electric Shock! D**o not insert tools or body parts into the fan module cavity.

#### **Power Supply Status LEDs**

The LEDs in the red ovals show the power supply status.

\*The figures are provided for Illustration purposes only. The design may slightly vary in different systems.

Front Panel LED:

<span id="page-47-0"></span>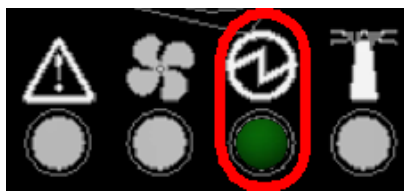

Rear Panel LED:

<span id="page-47-1"></span>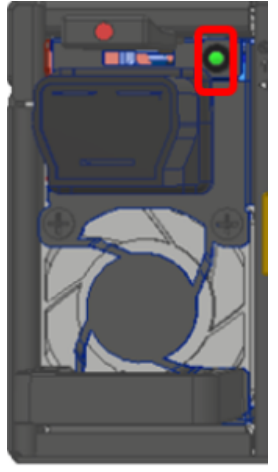

In the SN5400 and SN5600 switches there are two power supply inlets in each system (for redundancy). The system can operate with only one power supply connected. Each power supply unit has two single color LEDs on the right side of the unit, that indicate the status of the unit.

When looking from the FRUs side, the first power supply (PS) unit is located on the left side of the system, and the second unit is located on the right side.

#### **Rear Side Panel**

<span id="page-48-0"></span>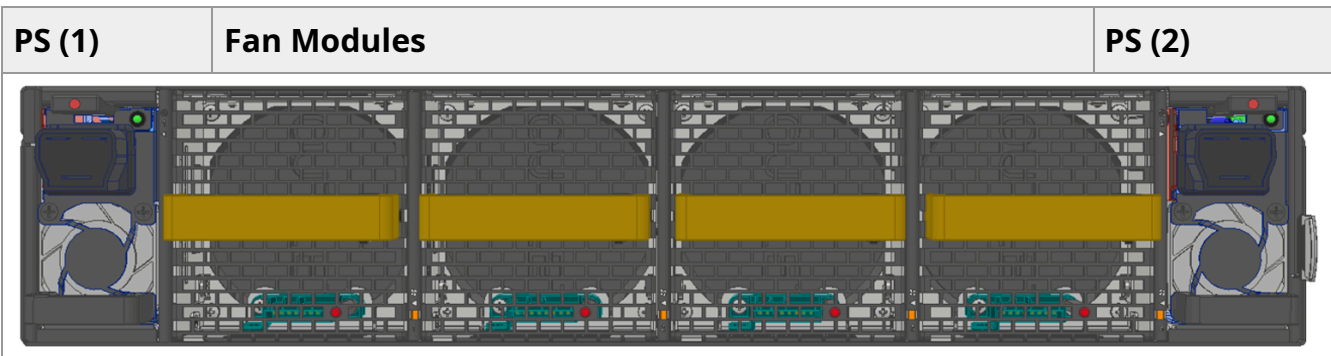

\*The figure is provided for Illustration purposes only. The design may slightly vary in different systems.

#### **Power Supply Unit Status Front LED Assignments**

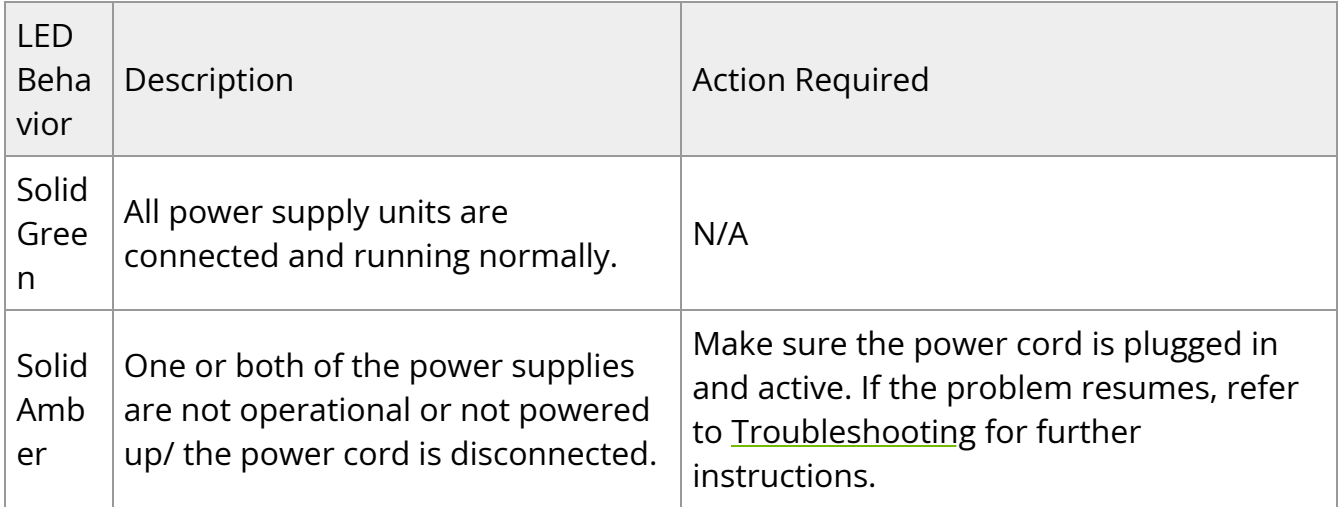

#### **Power Supply Unit Status Rear LED Assignments**

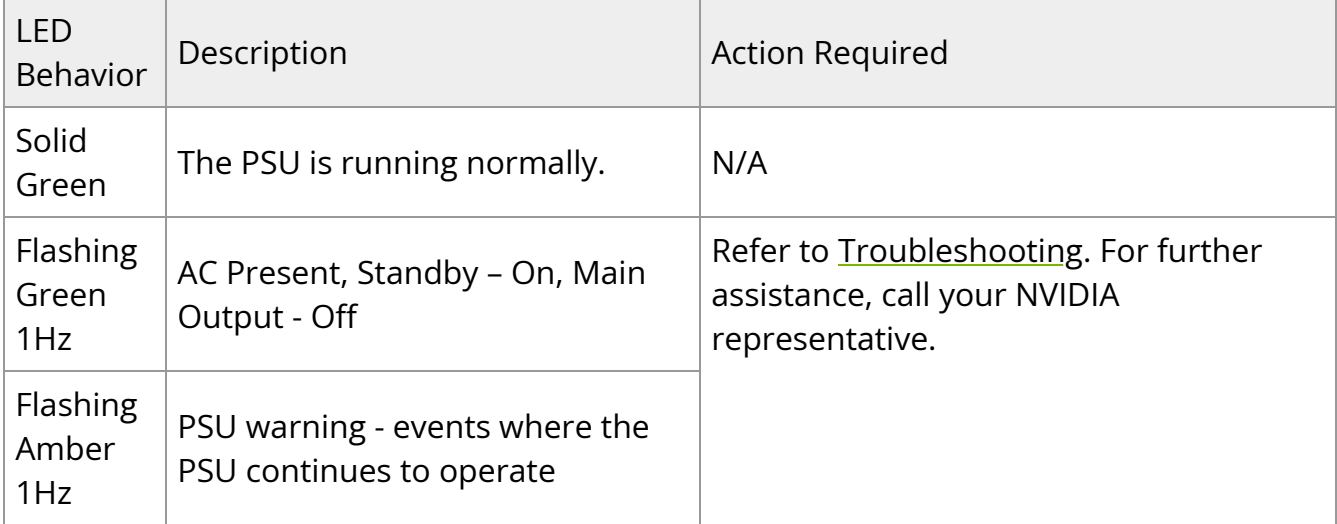

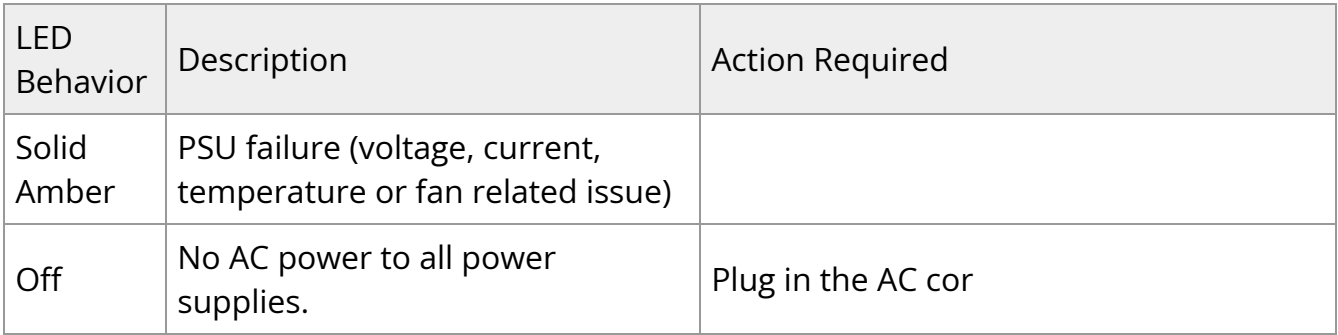

#### **Unit Identification LED**

The UID LED is a debug feature, that the user can use to find a particular system within a cluster by turning on the UID blue LED.

To activate the UID LED on a switch system, run:

```
switch (config) # led MGMT uid on
```
To verify the LED status, run:

switch (config) # show leds Module LED Status

--------------------------------------------------------------------------

MGMT UID Blues

To deactivate the UID LED on a switch system, run:

switch (config) # led MGMT uid off

#### **Port LEDs**

<span id="page-49-1"></span><span id="page-49-0"></span>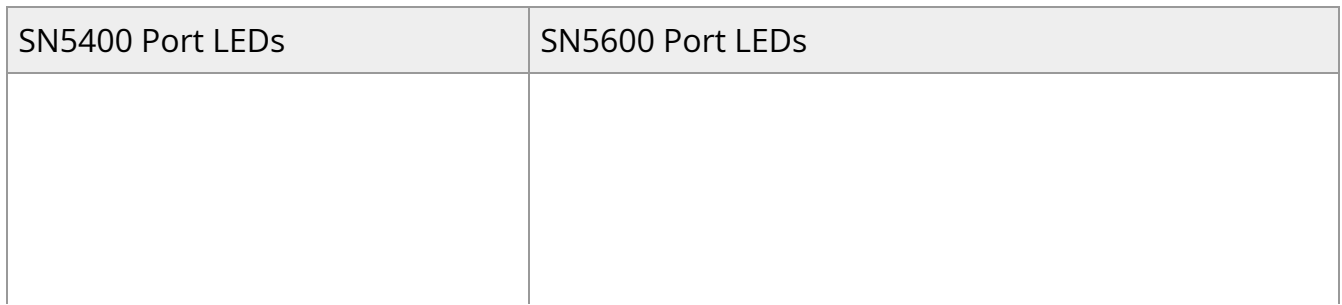

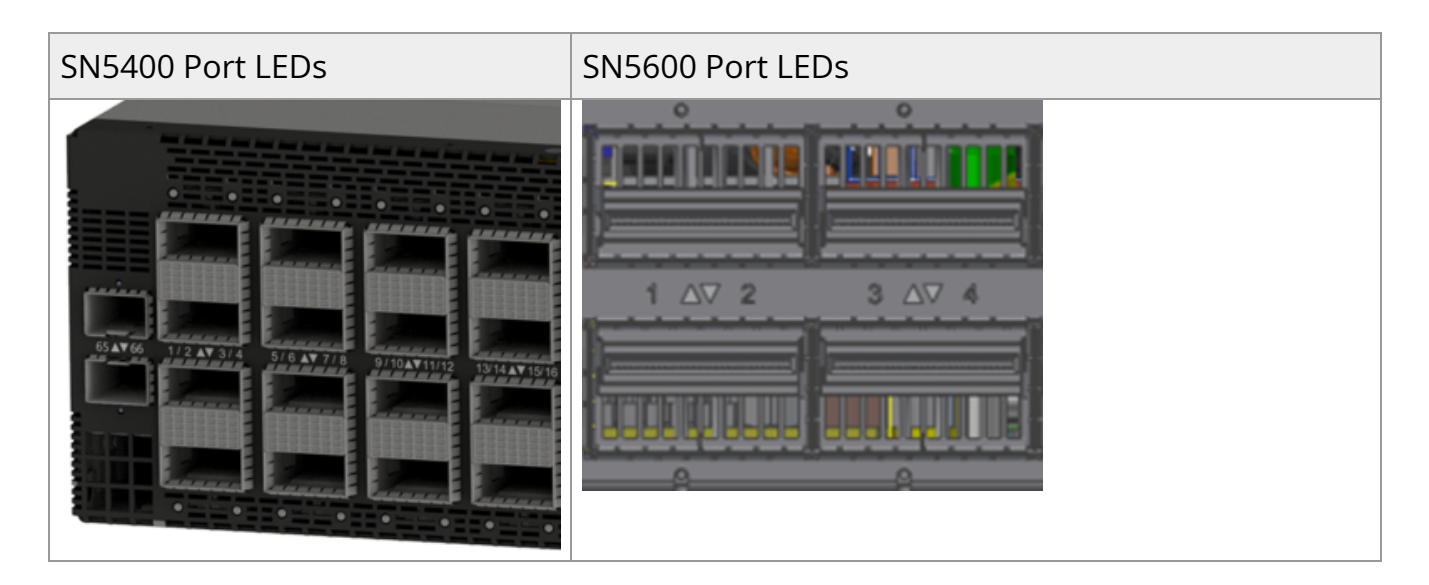

\*The figures are provided for Illustration purposes only. The design may slightly vary in different systems.

Each QSFP-DD/OSFP module can be used as two 4X ports or four 2X ports, and certain modules can be split to eight 1X ports as well. Each QSFP-DD/OSFP module has one dedicated bi-color LED. In order to provide link information for more than one port by using one LED, LED splitting control button is available. You may use the lane select button to select between 8 indication states. By pressing the button, the next indication state will be selected in a cyclic manner. The current state can be identified by the LED splitting state indication LEDs. The states and their indications are detailed in the below table.

<span id="page-50-0"></span>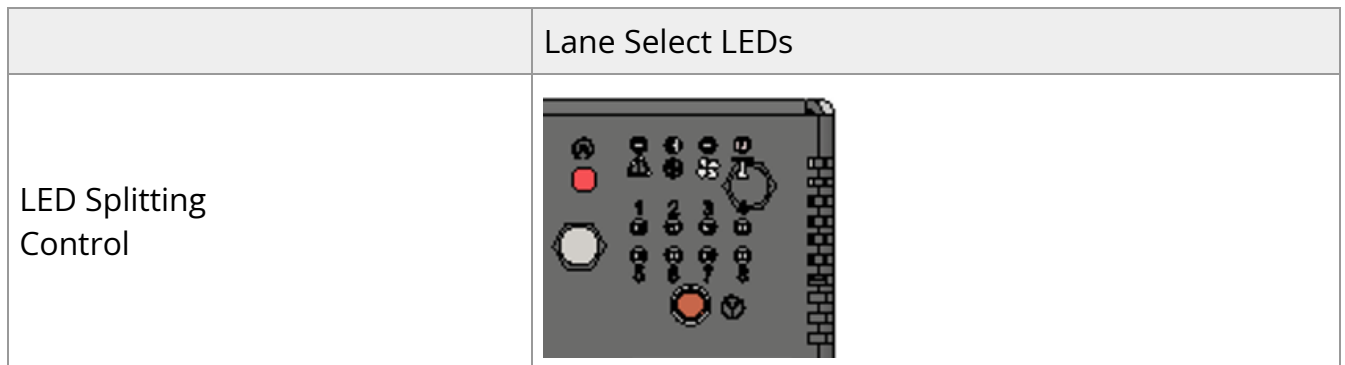

#### **LED Splitting Options**

<span id="page-51-3"></span><span id="page-51-2"></span><span id="page-51-1"></span><span id="page-51-0"></span>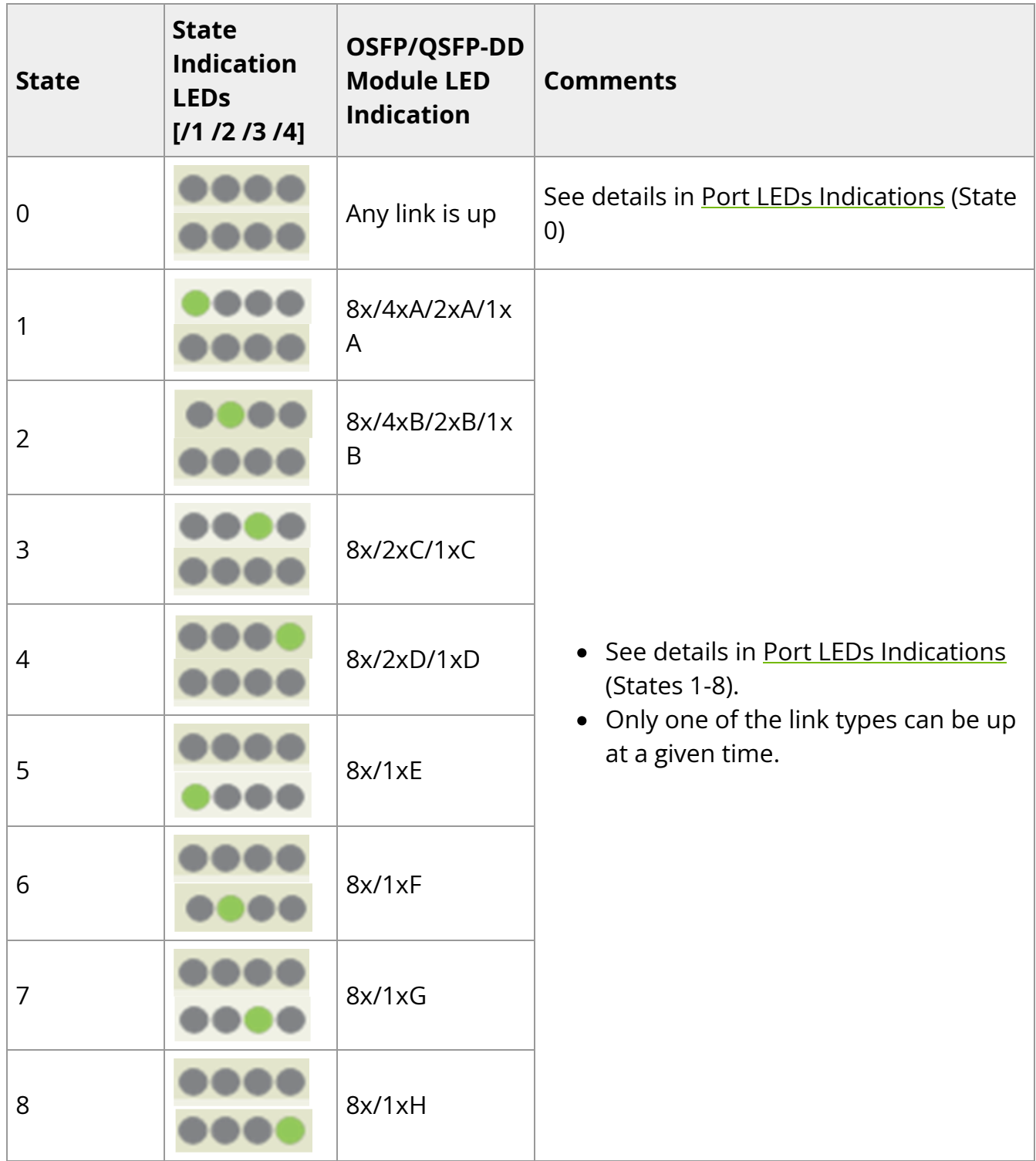

<span id="page-51-4"></span>The port LED behavior indicates the port state, as follows:

#### **Port LEDs Indications**

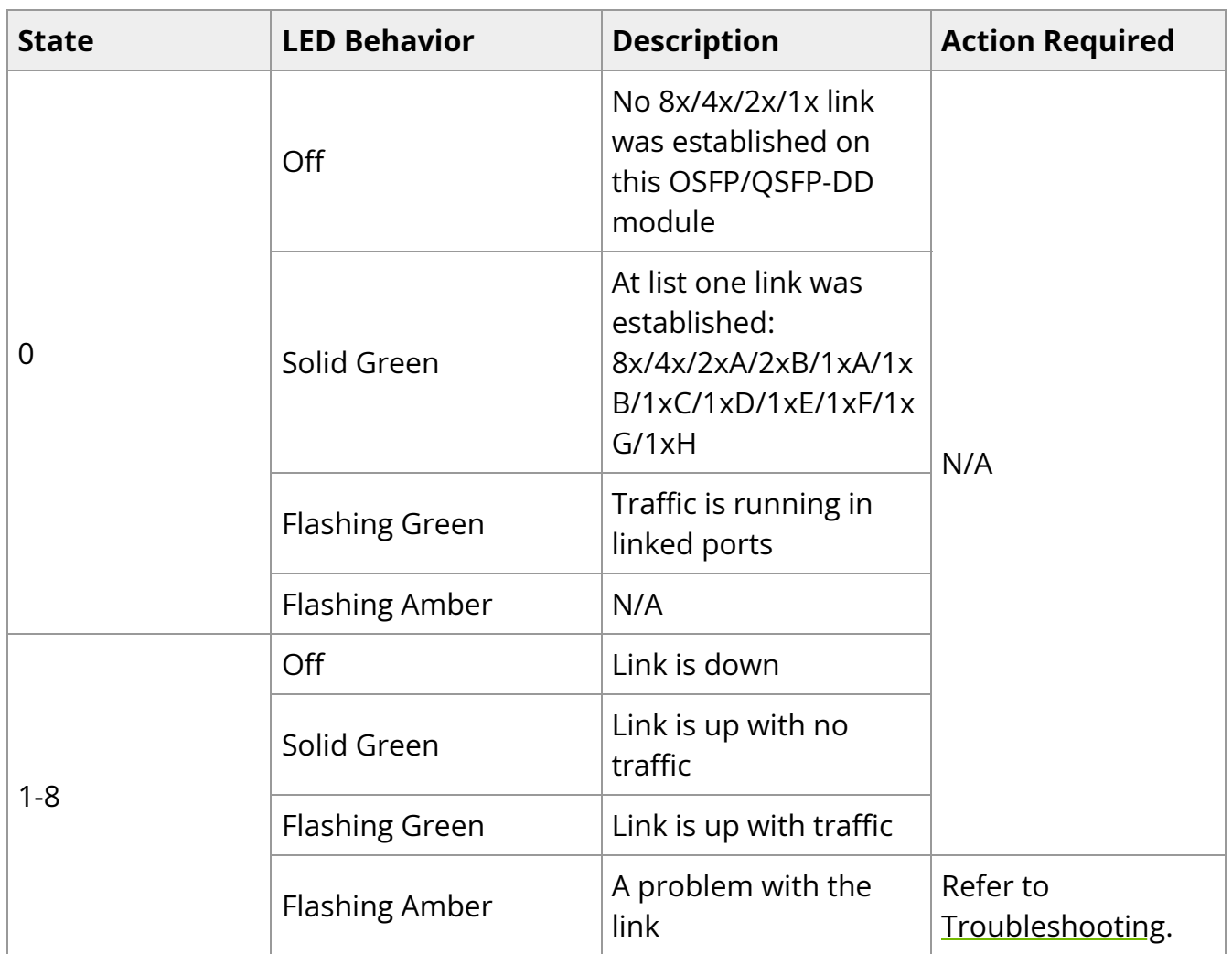

### <span id="page-52-0"></span>**Inventory Information**

The system's inventory parameters (such as serial number, part number and GUID address) can be extracted from the inventory pull-out tab on the right side of the rear panel.

#### **Pull-out Tab**

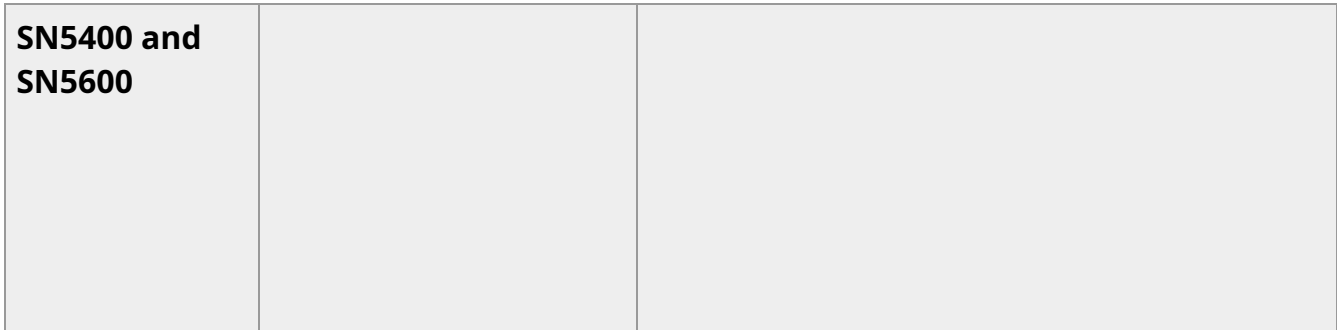

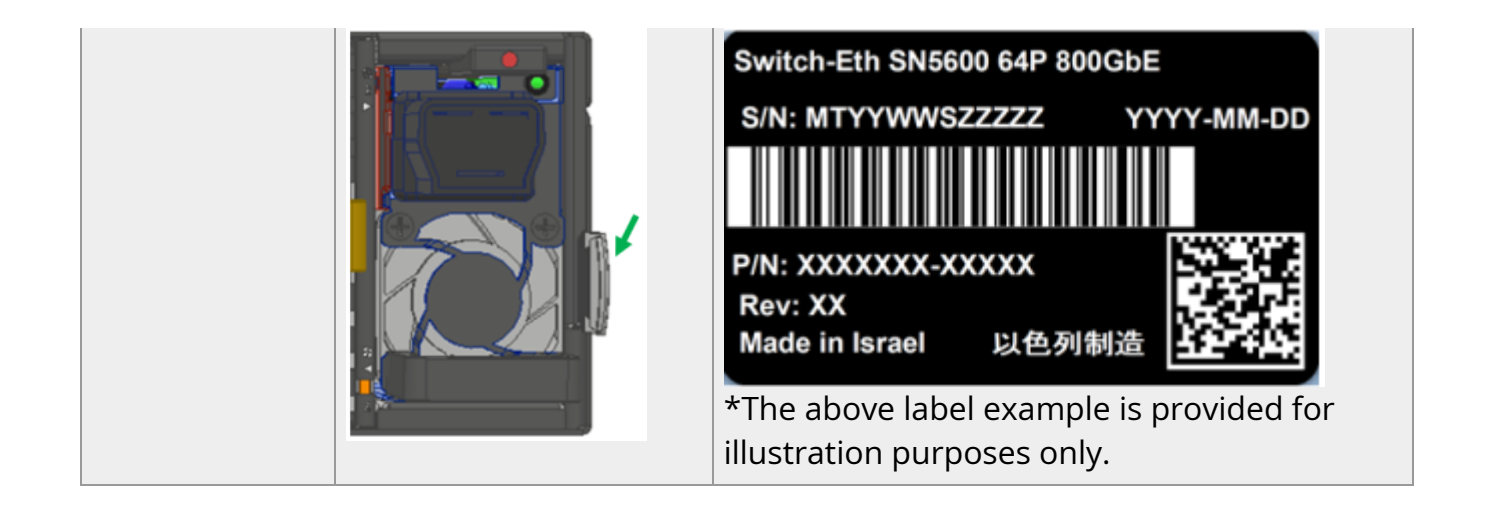

# <span id="page-54-0"></span>**Software Management**

The SN5000 series switches are available out of the factory in two different flavors:

- Pre-installed with NVIDIA Cumulus Linux, that is providing a rich routing functionality for large-scale applications. For Cumulus Linux software management instructions, refer to the *[Cumulus Linux User Guide](https://docs.nvidia.com/networking-ethernet-software/cumulus-linux-51/)*.
- Bare metal including ONIE image, installable with any ONIE-mounted OS.

#### **Software Upgrade**

#### **Cumulus Linux Software Upgrade**

For Cumulus Linux software upgrade instructions, see [Upgrading Cumulus Linux](https://docs.nvidia.com/networking-ethernet-software/cumulus-linux-51/Installation-Management/Upgrading-Cumulus-Linux/) in the *[Cumulus Linux User Guide](https://docs.nvidia.com/networking-ethernet-software/cumulus-linux-51/)*.

#### **SONiC Software Upgrade**

For SONIC software upgrade instructions, log into the [NVIDIA Enterprise Support Portal](https://enterprise-support.nvidia.com/), and go to Downloads Switches and Gateways Switch Software SONiC Documentation Tab.

#### **Switch Firmware Update**

The systems do not require firmware updating. Firmware updating is done through the management software.

# <span id="page-55-0"></span>**Troubleshooting**

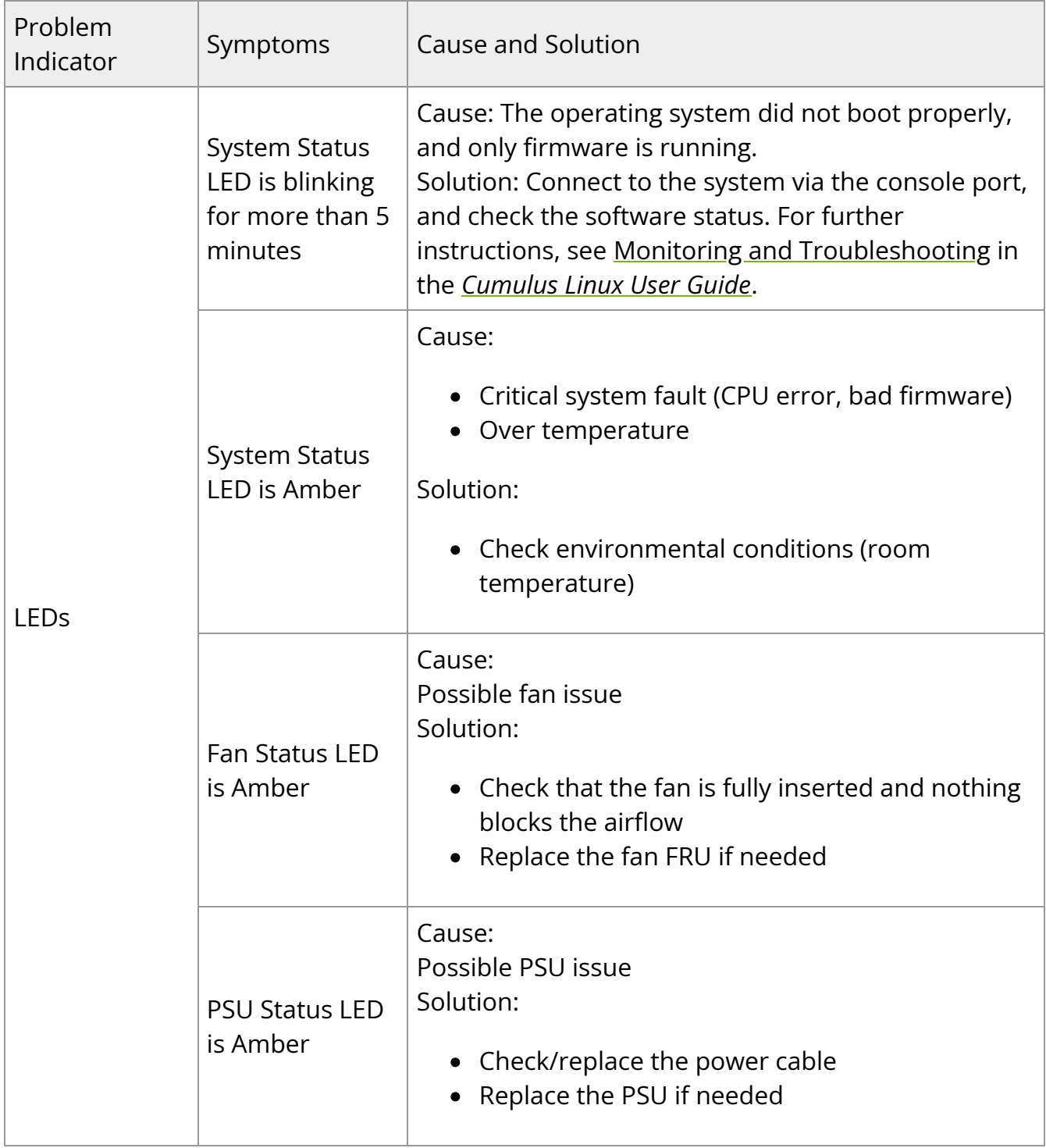

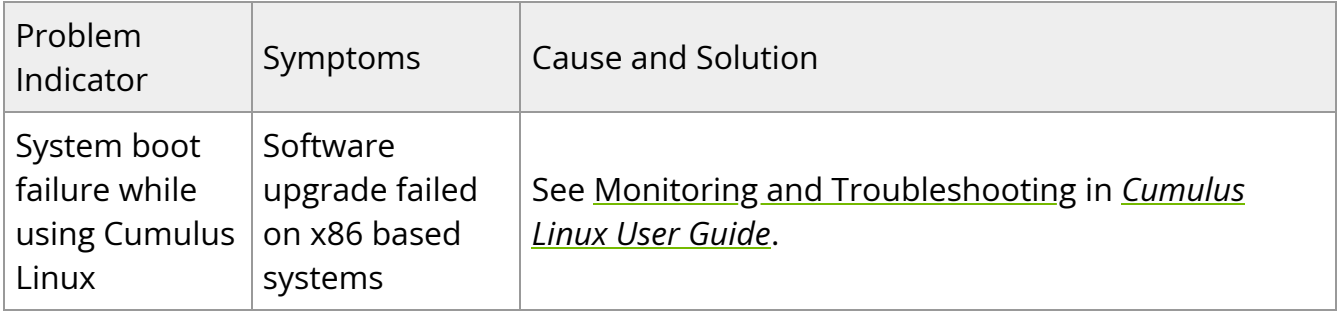

# <span id="page-57-0"></span>**Specifications**

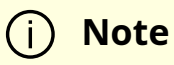

This document is preliminary and subject to change.

#### **SN5400 Specifications**

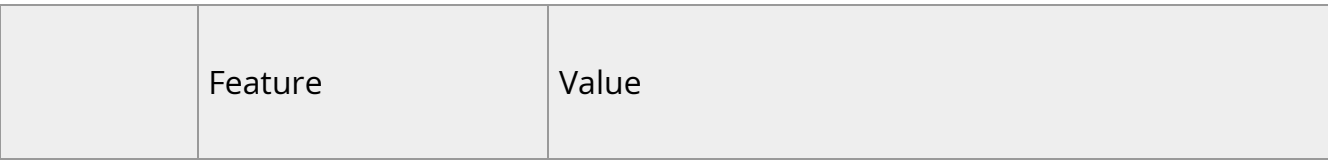

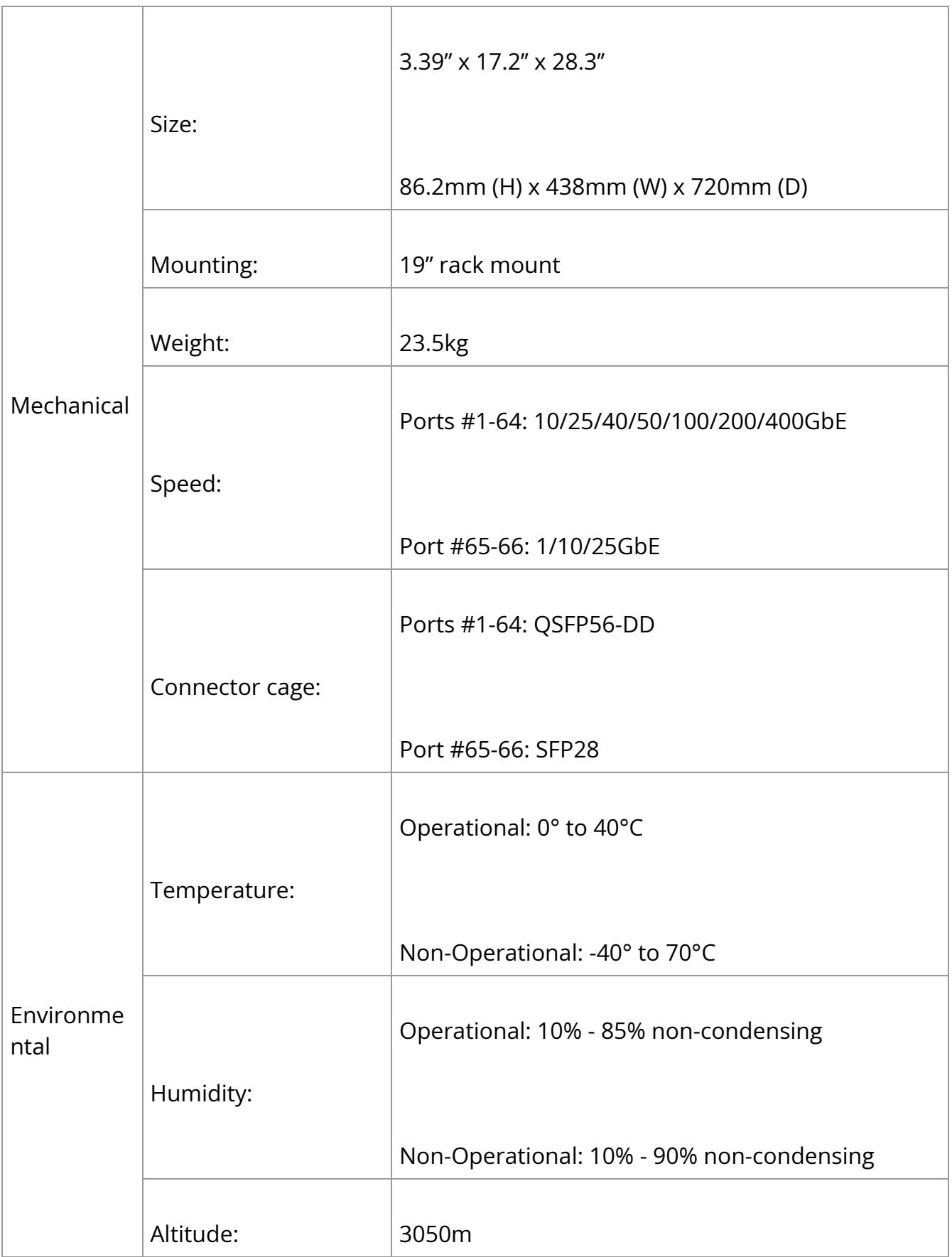

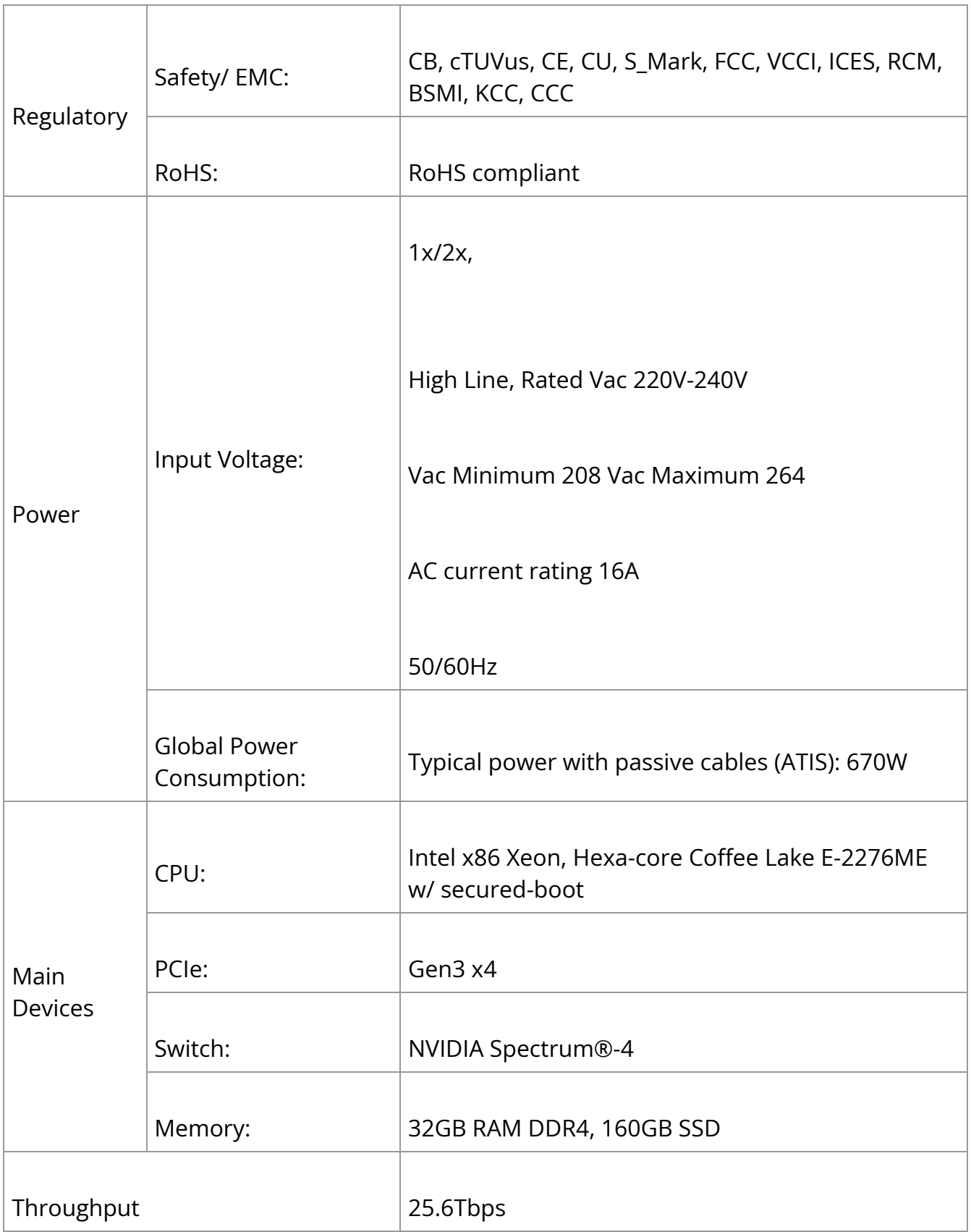

#### **SN5600 Specifications**

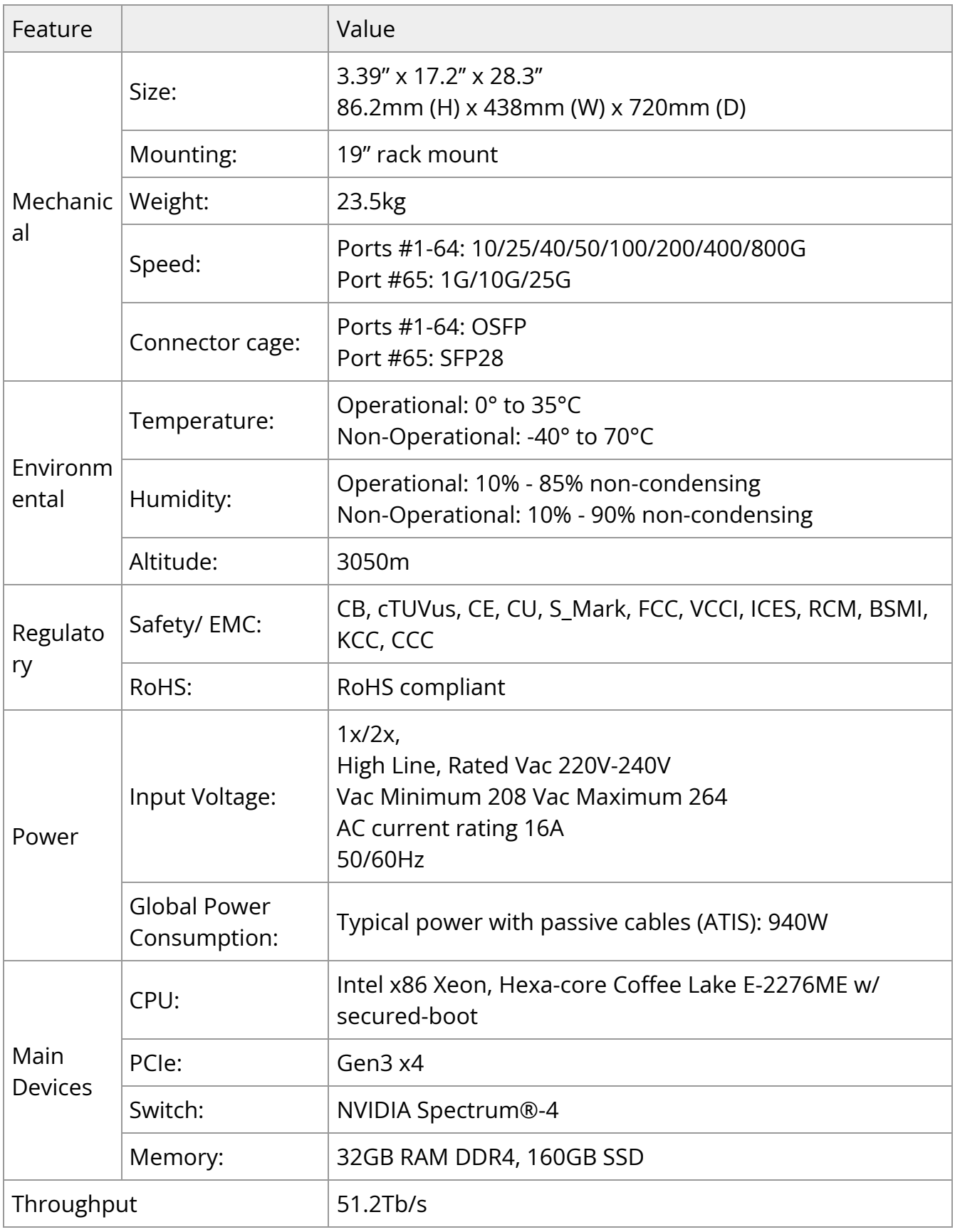

# <span id="page-61-0"></span>**Appendixes**

#### **Note**

This document is preliminary and subject to change.

The document contains the following appendixes:

- [Accessory and Replacement Parts](https://docs.nvidia.com//networking/display/SN5000/Accessory+and+Replacement+Parts)
- [Thermal Threshold Definitions](https://docs.nvidia.com//networking/display/SN5000/Thermal+Threshold+Definitions)
- [Interface Specifications](https://docs.nvidia.com//networking/display/SN5000/Interface+Specifications)
- [Disassembly and Disposal](https://docs.nvidia.com//networking/display/SN5000/Disassembly+and+Disposal)

### <span id="page-61-1"></span>**Accessory and Replacement Parts**

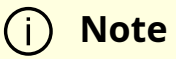

This document is preliminary and subject to change.

#### **Ordering Part Numbers for Replacement Parts**

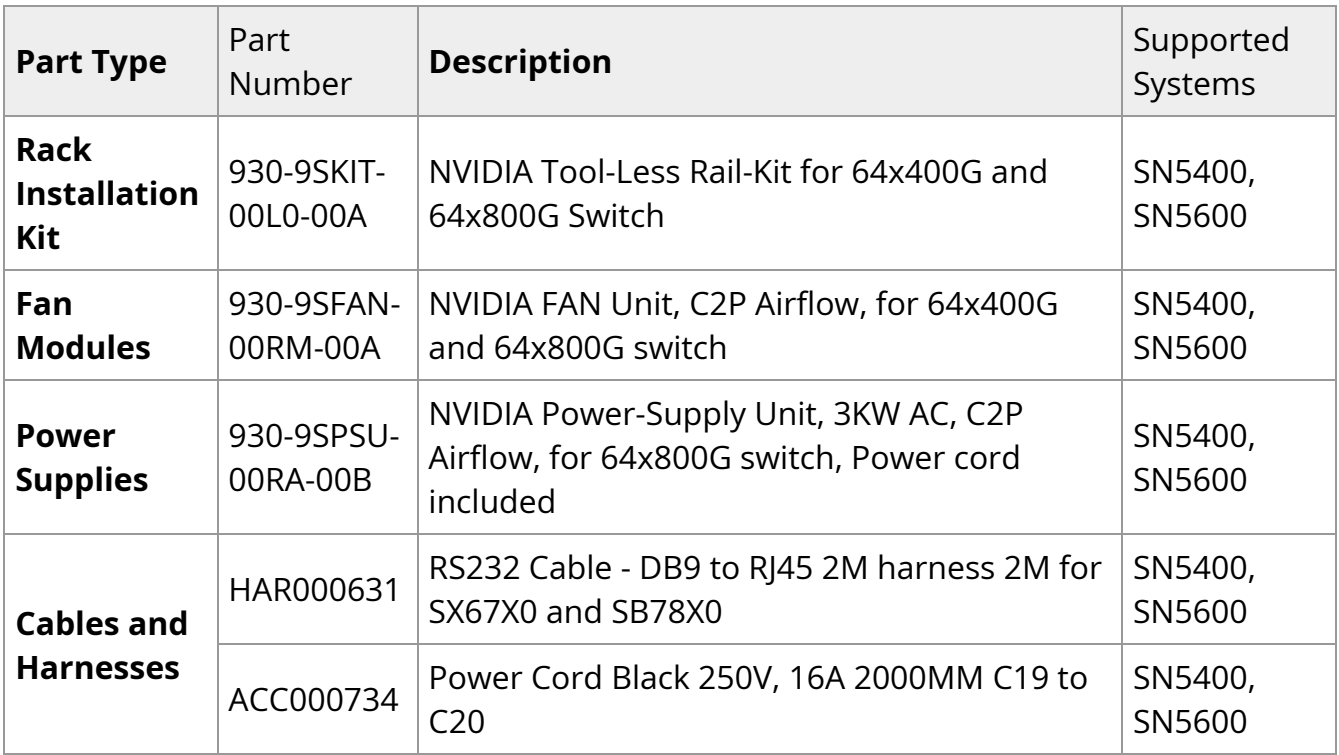

### <span id="page-62-0"></span>**Thermal Threshold Definitions**

Three thermal threshold definitions are measured by the Spectrum®-4 ASICs, and impact the overall switch system operation state as follows:

- **Warning** 105°C: On managed systems only: When the ASIC device crosses the 100°C threshold, a Warning Threshold message will be issued by the management software, indicating to system administration that the ASIC has crossed the Warning threshold. Note that this temperature threshold does not require nor lead to any action by hardware (such as switch shutdown).
- **Critical** 120°C: When the ASIC device crosses this temperature, the switch firmware will automatically shut down the device.
- **Emergency** 130°C: In case the firmware fails to shut down the ASIC device upon crossing its Critical threshold, the device will auto-shutdown upon crossing the Emergency (130°C) threshold.

For thermal threshold definitions in Cumulus Linux, see [Configuring SNMP Traps](https://docs.nvidia.com/networking-ethernet-software/cumulus-linux-58/Monitoring-and-Troubleshooting/Simple-Network-Management-Protocol-SNMP/Configure-SNMP-Traps/) in the Cumulus User Guide.

# <span id="page-63-0"></span>**Interface Specifications**

#### **Small Form Factors Specifications**

NVIDIA switch systems come in a flexible range of form factors - SFP/QSFP, SFP28/QSFP28, SFP56/QSFP56, SFP-DD/QSFP-DD and OSFP.

All form factors specification documents are available on the [Storage Networking](https://www.snia.org/technology-communities/sff/specifications) [Industry Association \(SNIA\) Website.](https://www.snia.org/technology-communities/sff/specifications)

#### **USB Standard Specifications**

For the specification documents of all available USB types, please refer to the document library in the [USB Organization Website](https://www.usb.org/documents).

#### **RJ45 to DB9 Harness Pinout**

In order to connect a host PC to the Console RJ45 port of the system, a RS232 harness cable (DB9 to RJ45) is supplied.

#### **RJ45 to DB9 Harness Pinout**

<span id="page-64-1"></span>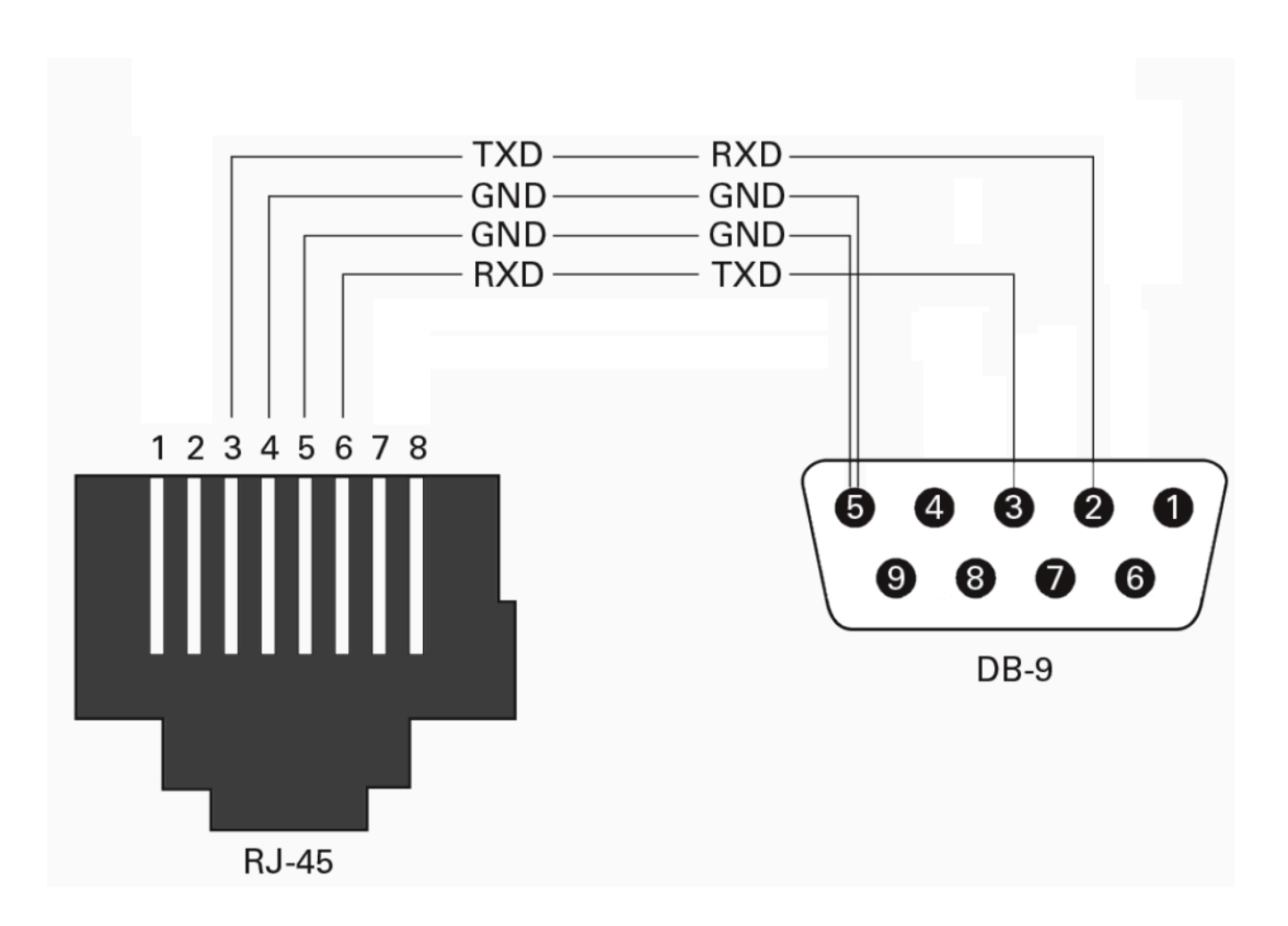

### <span id="page-64-0"></span>**Disassembly and Disposal**

#### **Disassembly Procedure**

To disassemble the system from the rack:

- 1. Unplug and remove all connectors.
- 2. Unplug all power cords.
- 3. Remove the ground wire.
- 4. Unscrew the center bolts from the side of the system with the bracket.

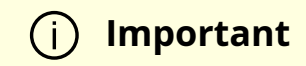

Support the weight of the system when you remove the screws so that the system does not fall.

- 5. Slide the system from the rack.
- 6. Remove the rail slides from the rack.
- 7. Remove the caged nuts.

#### **Disposal**

According to the WEEE Directive 2002/96/EC, all waste electrical and electronic equipment (EEE) should be collected separately and not disposed of with regular household waste. Dispose of this product and all of its parts in a responsible and environmentally friendly way.

<span id="page-65-0"></span>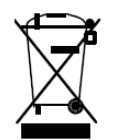

#### **Lithium Battery**

The product's Real-time Clock includes a Lithium coin battery (CR2032) that contains perchlorate. When replacing the battery, use only a replacement battery that is recommended by the equipment manufacturer.

#### **Important**

The battery can explode if not properly used, replaced, or disposed of.

Dispose of the battery according to your local regulations. Do not attempt to recharge the battery, disassemble, puncture, or otherwise damage it.

# <span id="page-67-0"></span>**Document Revision History**

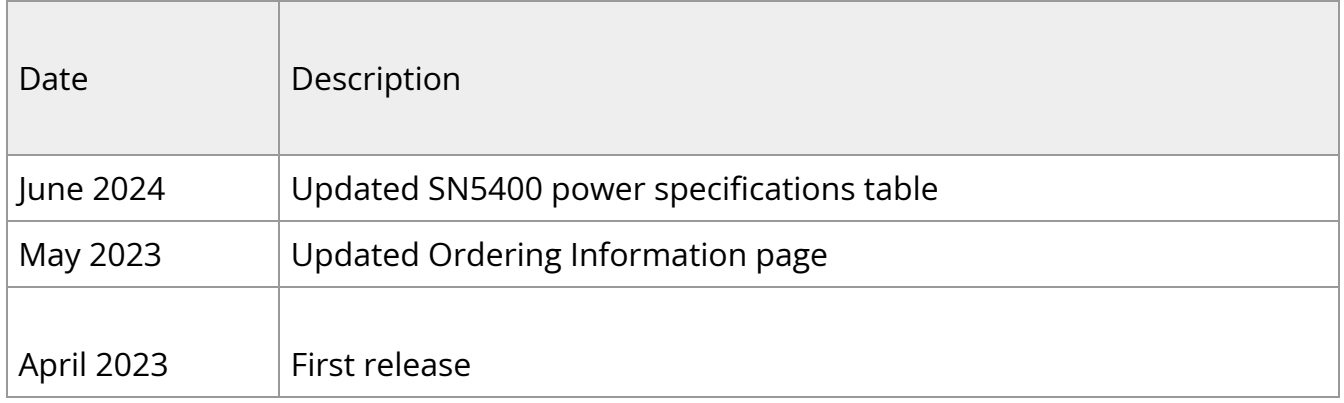

© Copyright 2024, NVIDIA. PDF Generated on 06/06/2024